NEC

# WebOTX Developer V11.1

# お試し版

# インストールガイド(Windows)

## ごあいさつ

日頃より弊社製品をご愛顧いただき、まことにありがとうございます。このたびは、お客様にご利用いた だく「WebOTX Developer V11.1- お試し版」(以降、WebOTX Developer お試し版と表記します)のインストー ル方法や利用上の注意等について説明させていただきます。

ダウンロードしていただいたソフトウェアは、インストール後 365 日間利用可能な「お試し版」です。イ ンストールしてから365 日を超えると各種機能が動作しなくなります。

本書は、WebOTX Developer お試し版のインストールの内容を中心に構成されています。お試し版をお使い になる前に、必ずお読み下さい。

以下からの説明では、WebOTX Application Server を「WebOTX AS」と省略して表現します。

WebOTX は日本電気株式会社の登録商標です。

Microsoft、Windows、Windows Server、Internet Information Services、SQL Server は、米国 Microsoft Corporation の米国およびその他の国における登録商標です。

Windows の正式名称は、Microsoft Windows Operating System です。

Oracle と Java は、Oracle Corporation 及びその子会社、関連会社の米国及びその他の国における登 録商標です。

MySQLは、Oracle Corporation 及びその子会社、関連会社の米国及びその他の国における登録商標 です。

DataDirect、DataDirect Connect は、Progress Software Corporation の米国およびその他の国に おける商標または登録商標です。

Intel はアメリカ合衆国および/またはその他の国における Intel Corporation の商標です。

PostgreSQL は、PostgreSQL の米国およびその他の国における商標です。

IIOPは、米国 Object Management Group, Inc. の米国またはその他の国における商標または登録商 標です。

MariaDB は、MariaDB Corporation Ab 及びその子会社、関連会社の米国及びその他の国における 登録商標です。

Amazon Web Services、"Powered by Amazon Web Services"ロゴ、およびかかる資料で使用されるそ の他のAWS商標は、米国その他の諸国における、Amazon.com, Inc.またはその関連会社の商標です。 Eclipse は米国およびその他の国における Eclipse Foundation, Inc. の商標もしくは登録商標です。 その他記載されている会社名、製品名には各社の商標のものもあります。

# 目次

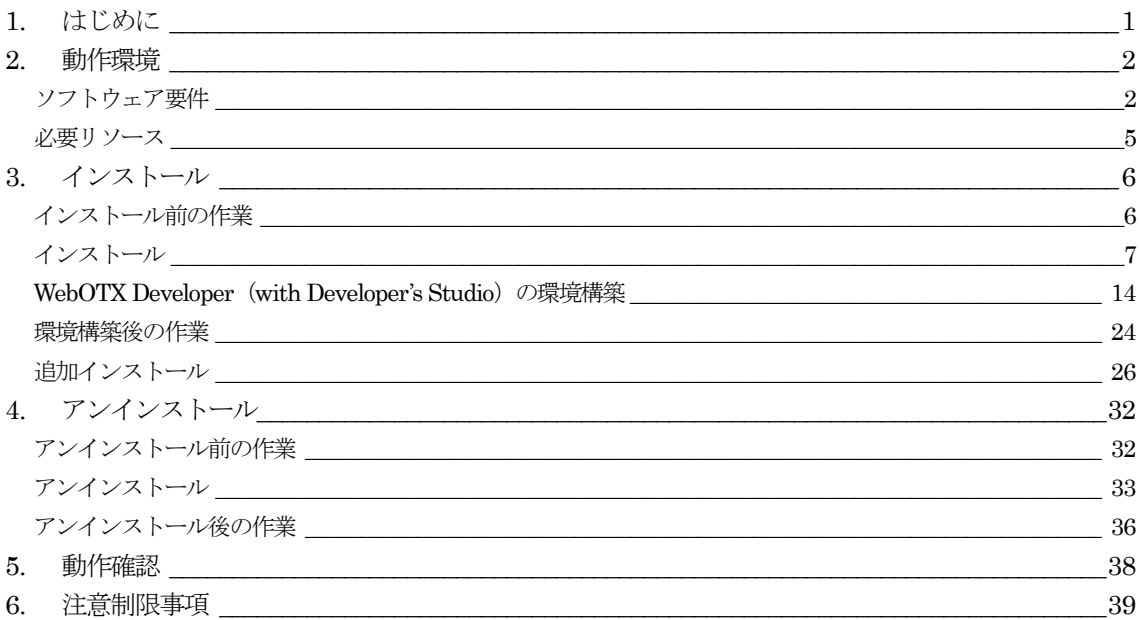

## 1. はじめに

WebOTX Developer は、WebOTX Application Server の拡張製品として位置付けられ、Java EE や CORBA などのアプリケーション開発を支援するための機能群で構成されます。

WebOTX Developer は、Java EE 開発用途と、CORBA 開発用途の 2 つに分かれていますが、 お試し版としては、Java EE 開発用途の WebOTX Developer (with Developer's Studio)のみを提 供します。

### WebOTX Developer (with Developer's Studio)

Java EEアプリケーション開発に利用できるEclipseをベースに標準のオープンソース技術を 統合して構成された統合開発環境(IDE)を提供します。さらに、開発・配備・実行・デバッグの サイクルを個人環境で行えるようにするため、評価版 WebOTX Application Server Express を同 梱しています。

- 統合開発環境ツール「WebOTX Developer's Studio」
	- Eclipse をベースとした統合開発環境 Java アプリケーション開発のデファクトスタンダードともいえる「Eclipse」をベー スに、Java EE アプリケーション開発に必要な機能をトータルにサポートします。
	- バグ検出ツール、カバレッジツール、ソース解析ツールのサポート バグ検出ツール(FindBugs)や、カバレッジツール(JaCoCo)、ソース解析ツール(PMD) を利用することで開発を効率よく行うことができます。
- 評価版 WebOTX Application Server Express アプリケーションのデバッグ/テスト用に評価版 WebOTX Application Server Express を同梱しており、開発・評価用途でのみ利用することが可能です。 ※本番環境で利用することはできません

以降の説明では、「評価版 WebOTX Application Server Express」を「テスト用サーバ」と記載 します。

## 2. 動作環境

### ソフトウェア要件

WebOTX Developer でサポートする基本ソフトウェア(OS)と、WebOTX に含まれる各機能を使用する場合 に必要なソフトウェアを説明します。

オペレーティング・システム (OS)

o WebOTX Developer (with Developer's Studio)動作対象のOS として、次の種類をサポートし ます。

<32 ビット OS>

サポートされません。

<64 ビット OS>

- Windows® 11 Pro (\*1)
- Windows® 11 Pro for Workstation (\*1)
- Windows® 11 Enterprise (\*1)
- Windows® 11 Education (\*1)
- Windows® 10 Pro (\*2)
- Windows® 10 Enterprise (\*2)
- Windows® 10 Education (\*2)
- (\*1) バージョン 21H2(ビルド 22000)以降
- (\*2) バージョン 1809(2019LTSC, ビルド 17763)、バージョン 20H2(ビルド 19042)以降

#### Java SE Development Kit

WebOTX システムは、実行時に Java™ Platform, Standard Edition を必要とします。サポートする SDK バージョンは次のとおりです。

- Oracle Java SE Development Kit 8 (Update 202 以降)
- Oracle Java SE Development Kit 11 (11.0.15 以降) LTS 版(※1)
- Oracle Java SE Development Kit 17 (17.0.3 以降) LTS 版(※6)
- OpenJDK 8 (Update 202 以降)  $(\divideontimes 2,3)$
- OpenJDK 11 (11.0.15 以降) (※2, 4)
- OpenJDK 17 (17.0.3 以降) (※2, 5, 6)

※1. Java SE Subscription(有償)契約ユーザのみ取得可能

※2.各ディストリビュータからリリースされている OpenJDK をサポート

- ※3. Eclipse Temurin JDK with Hotspot 8u332(2022/4 リリース版を対象)について製品出 荷時に評価済み
- ※4. Eclipse Temurin JDK with Hotspot 11.0.15(2022/4 リリース版を対象)について製品出 荷時に評価済み
- ※5. Eclipse Temurin JDK with Hotspot 17.0.3(2022/4 リリース版を対象)について製品出 荷時に評価済み
- ※6.Oracle JDK 17 と OpenJDK 17 について、WebOTX Developer(with Developer's Studio)の Java コンパイラーとアプリケーション検証機能は未対応です。

適用する Java SDK のバージョンには、次の注意・制限事項がありますのでご注意下さい。

- Windows Server 2022 および Windows 11 で Java SE 8 を利用する場合は、 Java SE 8 Update 311 以降を対象とします。 ※Oracle 社製の Java SDK の場合、Java SE Subscription(有償)契約ユーザのみ取得 可能
- 対応ソフトウェア ー データベース・サーバ

テスト用サーバがサポート対象とするデータベース・サーバは、プログラミング言語、オペレーティング・ システムによって次の製品に対応しています。

• Java

テスト用サーバは、JDBC 2.0 から JDBC4.3 の仕様に準拠している JDBC ドライバを介して任意の DBMS への接続をサポートするように設計されています。アプリケーションが独自の方式でデータベ ース・サーバに接続、またはテスト用サーバが提供する JDBC データソースによる接続、あるいは、 WebOTX の Transaction サービス機能と連携した JTA トランザクションを使用する場合には、データ ベース・サーバ製品にバンドルされる JDBC ドライバを入手して、セットアップしなければなりません。 テスト用サーバでは以下の JDBC ドライバについて動作確認を行っています。

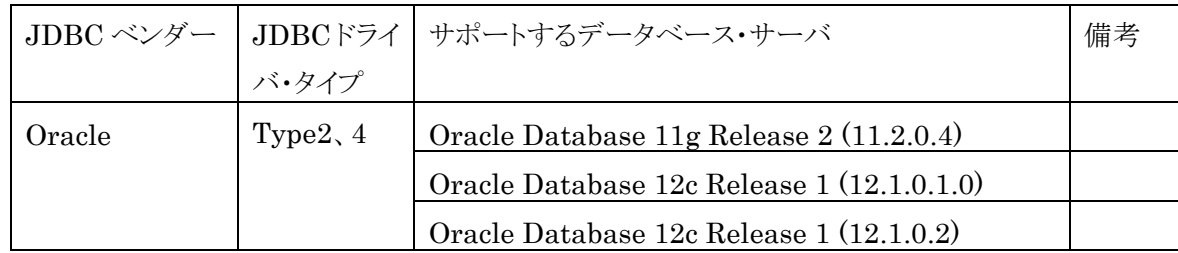

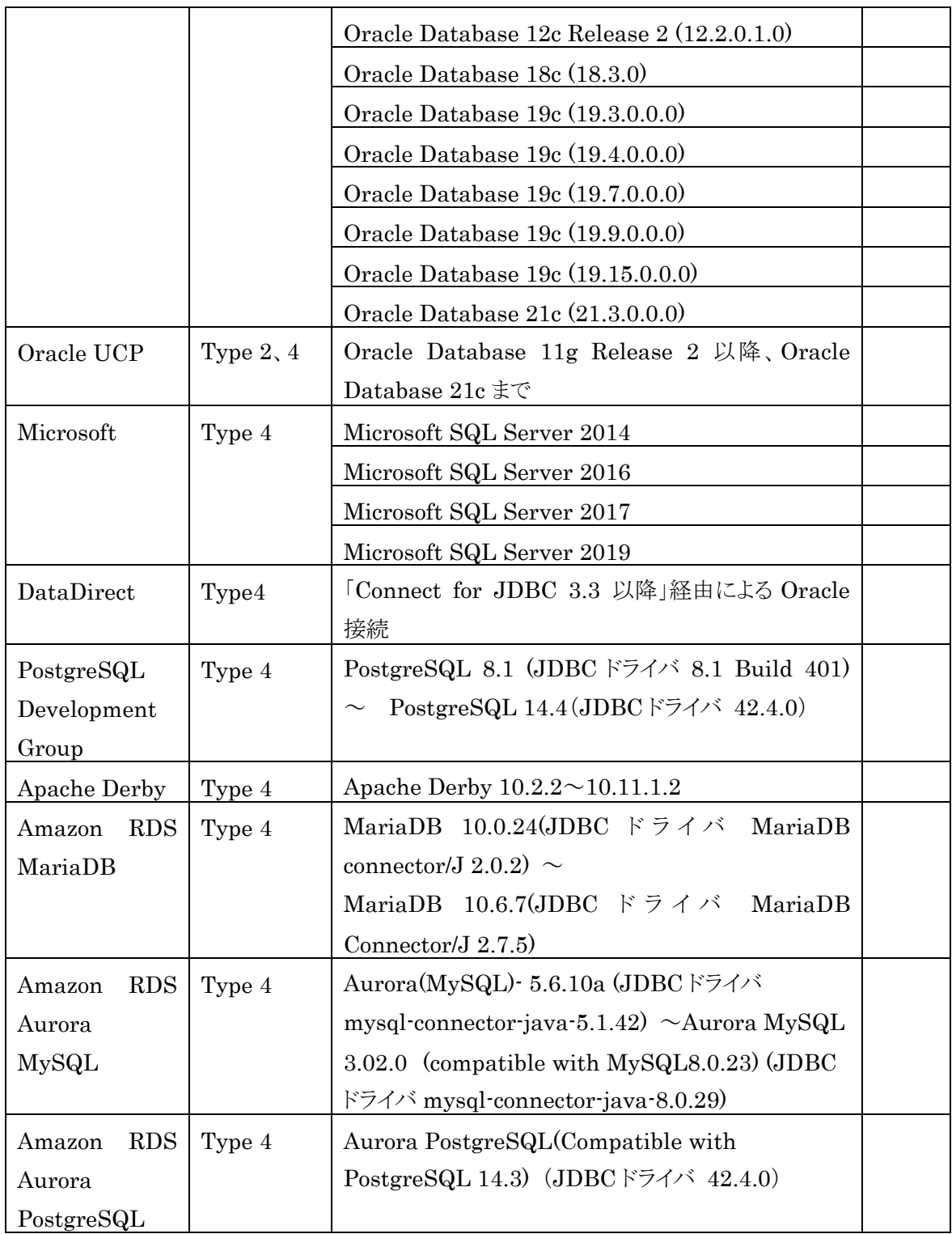

その他の製品についても、例えば MySQL Connector/J 5.0 など、JDBC 2.0 から JDBC4.3 の 仕様に準拠している JDBC ドライバであれば、テスト用サーバと連携して使用することができます。た だし、十分な評価を行ってください。

● バッチサービス

バッチサービスのジョブリポジトリの対応データベースは以下のとおりです。

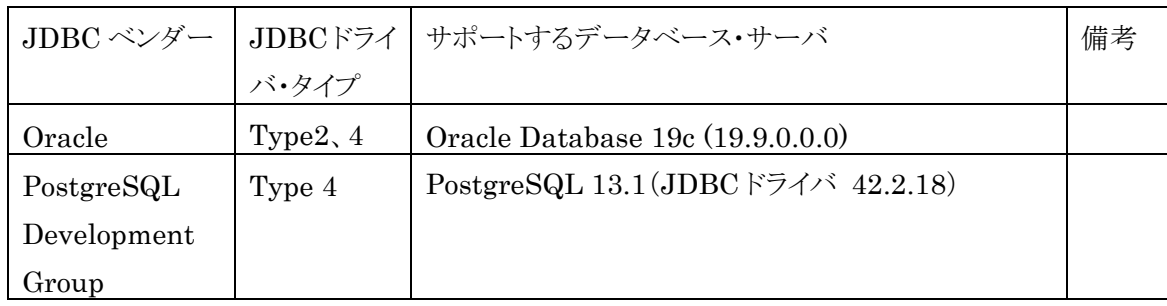

## 必要リソース

ここでは、インストールするために必要な固定ディスク空き容量と、インストール中、およびインストール 後の初期動作で必要なメモリ容量について説明します。

下記に示すハードディスク容量は、選択インストール可能な機能やプロダクトを全てインストールした場 合を表しています。ただし、JDK などの関連ソフトウェアのディスク消費量は含まれていません。

メモリ容量は、インストール時に既定値を選択して動作させた場合を表しています。

- 必要ハードディスク容量
	- $\cdot$  2GB 以上
- 必要メモリ
	- ・ 最小 512MB 以上、推奨 1GB 以上

## 3. インストール

V10 からインストールと環境構築の連続実行と分離実行を選択することが可能となりました。 また、再インストールを行わずに、環境構築のみ再実行することも可能です。

## インストール前の作業

インストール時の注意事項を以下に示します。

- WebOTX 製品は、同一バージョンの複数位置へのインストールはできません。したがって、インストー ル済の WebOTX のインストール先を変更する場合は、WebOTX のサービス群を停止した後にアンイ ンストールを行なってください。
- インストール作業は、必ず Administrators グループに所属した管理者権限があるユーザで行わな ければなりません。管理者権限があるユーザでログインしていることを確認してください。 インストールを行う場合は、Build-in Administrator ユーザで行うか、管理者権限のあるユーザでも 「管理者として実行」によりインストーラを起動してください。

Windows 版のインストーラはレジストリへの書き込みを行います。以下のレジストリキーに SYSTEM ユ ーザ及び Administrators グループの書き込み権限が設定されていることを確認してください。

#### HKEY\_LOCAL\_MACHINE¥SOFTWARE¥NEC (\*1) HKEY\_LOCAL\_MACHINE¥SOFTWARE¥Wow6432Node¥NEC (\*1)

\*1 存在しない場合は上位のレジストリキーに権限が設定されていることを確認してください。

- WebOTX のインストール後に、環境構築ツールの内部で Java を使って環境構築を行います。 その ため、WebOTX をインストールする前に、JDK がインストール済みかを確認してください。 まだ JDK がインストールされていない場合は、必ず WebOTX インストール前に JDK をインストールしてくださ い。
- WebOTX をインストールする前に、Microsoft Internet Information Services (IIS)などの他の Web サーバが起動している場合、WebOTX で使用されるポート番号などの設定内容が重複する恐れ があります。この問題を回避するために、一旦 Web サーバを停止するようにしてください。停止方法な どはインストールされている各 Web サーバのマニュアルを参照してください。

## インストール

### (1) インストーラの起動

ダウンロードした「WebOTX Developer V11.1 お試し版」のファイル、「OTXDEV111.exe」を Built-in Administrator ユーザか、管理者権限のあるユーザでも「管理者として実行」によりインスト ーラを実行してください。

## (2) [WebOTX Developer のインストールへようこそ]画面

Windows インストーラが起動し「インストールの準備中」というメッセージのあとに次の画面が表示され ます。「次へ」ボタンを押してください。

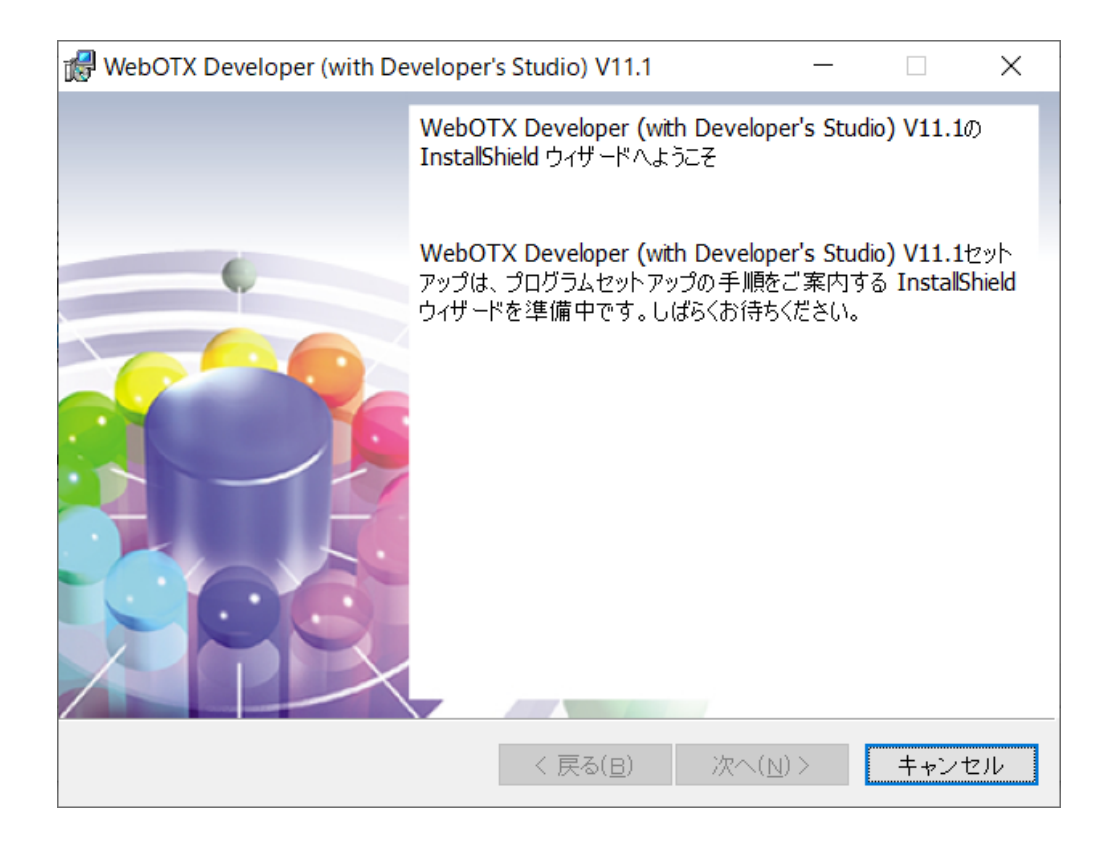

### (3) [ライセンス情報]画面

[ライセンスキー] ボックスに、「NOREGISTDEV」(カッコは含みません)を入力します。入力した情 報に間違いがなければ「次へ」ボタンを押してください。

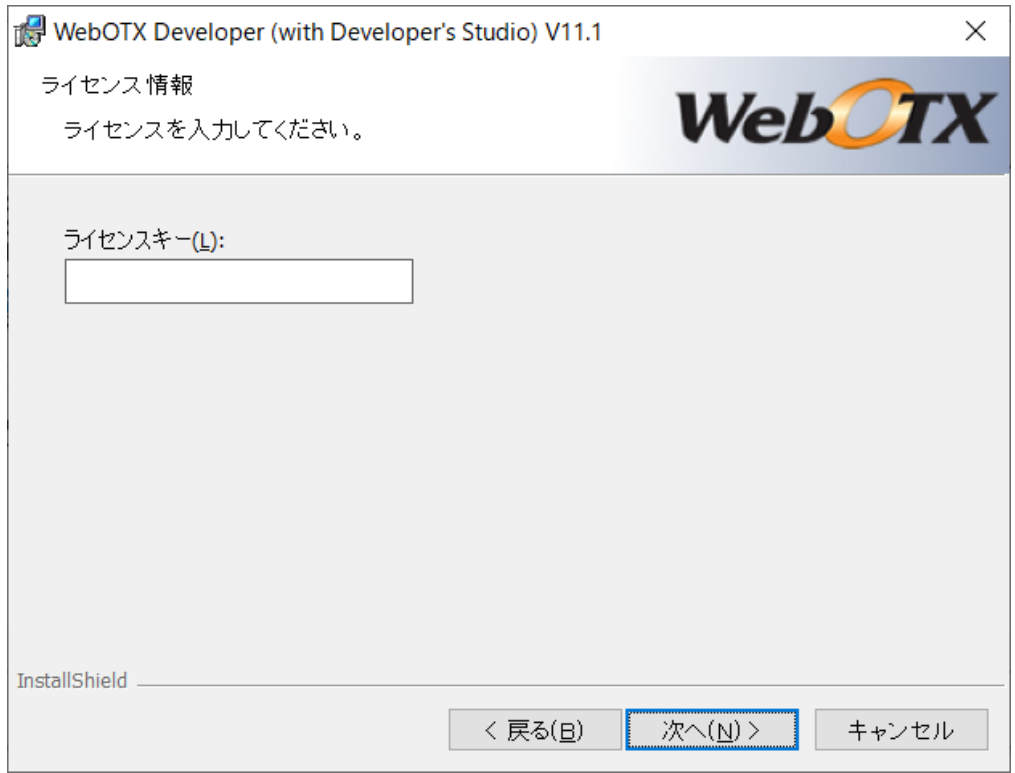

## (4) [セットアップ種別]画面

セットアップ種別を選択し、「次へ」ボタンを押してください。

既定値でインストールを行う場合、「デフォルト セットアップ」を選択してください。→(8)に進んでくださ  $V_{0}$ 

インストールするオプションを選択する場合、「カスタム セットアップ」を選択してください。→(5)に進ん でください。

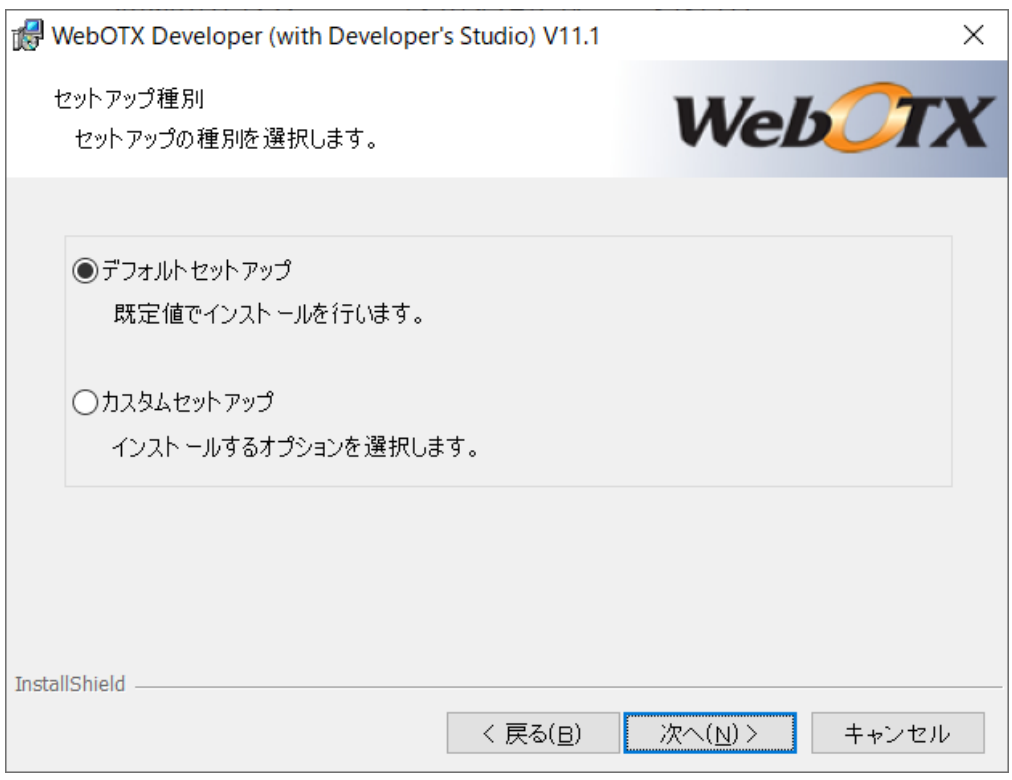

## (5) [インストール先のフォルダ]画面

インストール先フォルダを決定後、「次へ」ボタンを押してください。インストール先フォルダを変更する 場合には「変更」ボタンを押してください。インストール先フォルダにはマルチバイト文字を含むパスを指 定することはできません。また、同じバージョンの他の WebOTX 製品がすでにインストールされている 場合、同じフォルダを指定してください。

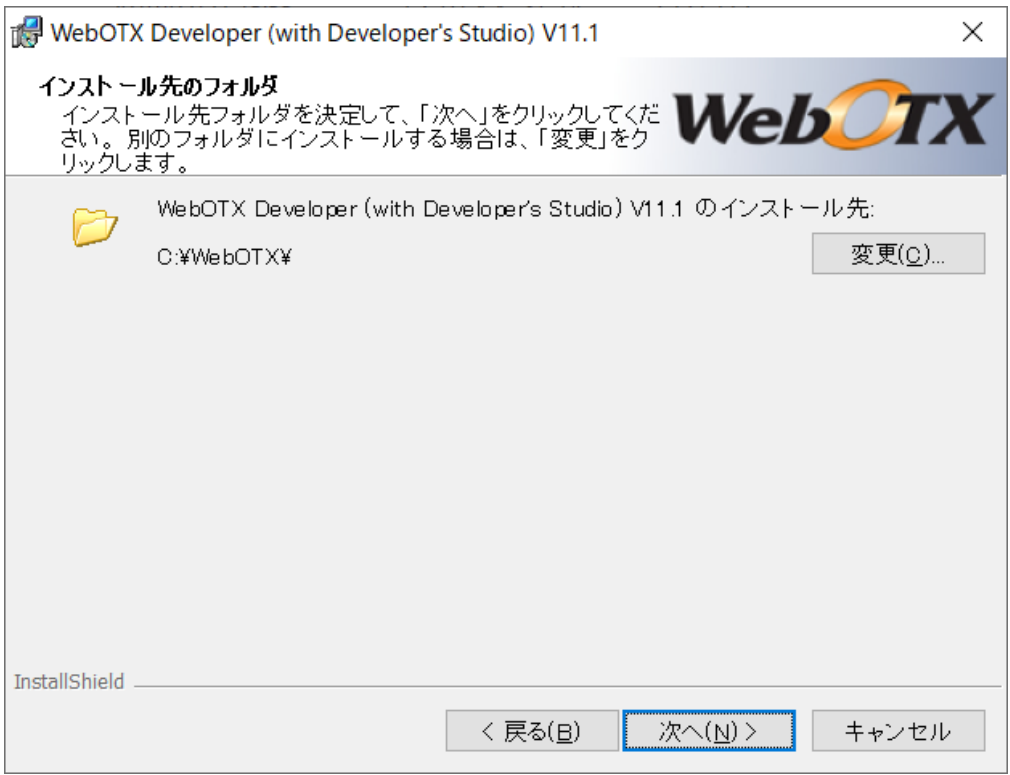

## (6) [カスタムセットアップ]画面

インストールする機能を選択後、「次へ」ボタンを押してください。

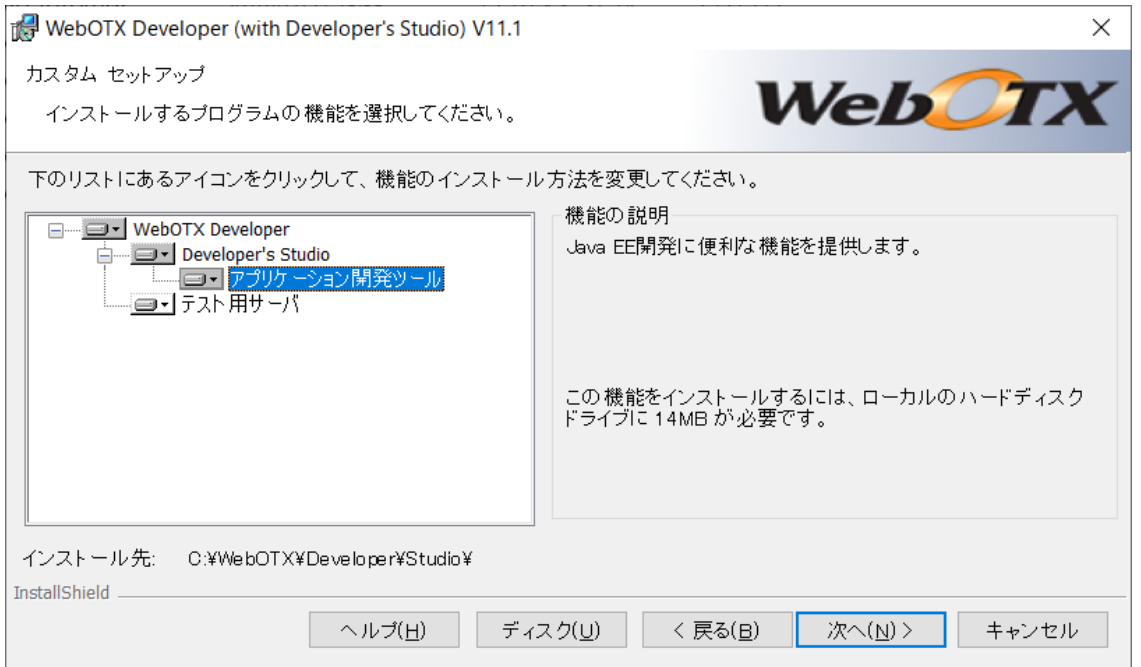

リストにある各アイコンの意味は次のとおりです。

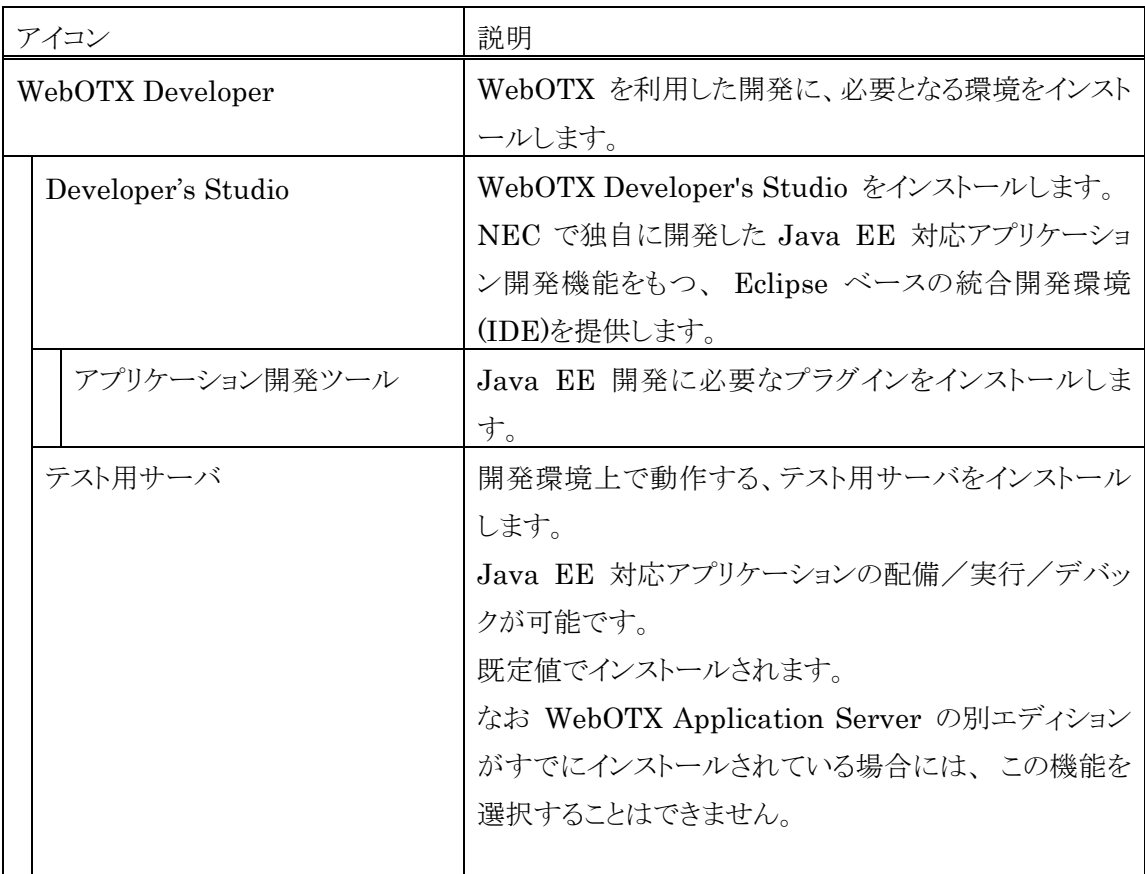

## (7) [パッチ適用オプション]画面

お試し版はサポートを提供しないため、パッチを入手することが出来ません。「パッチを適用する」にチ ェックを入れずに「次へ」ボタンを押して次画面に進んでください。

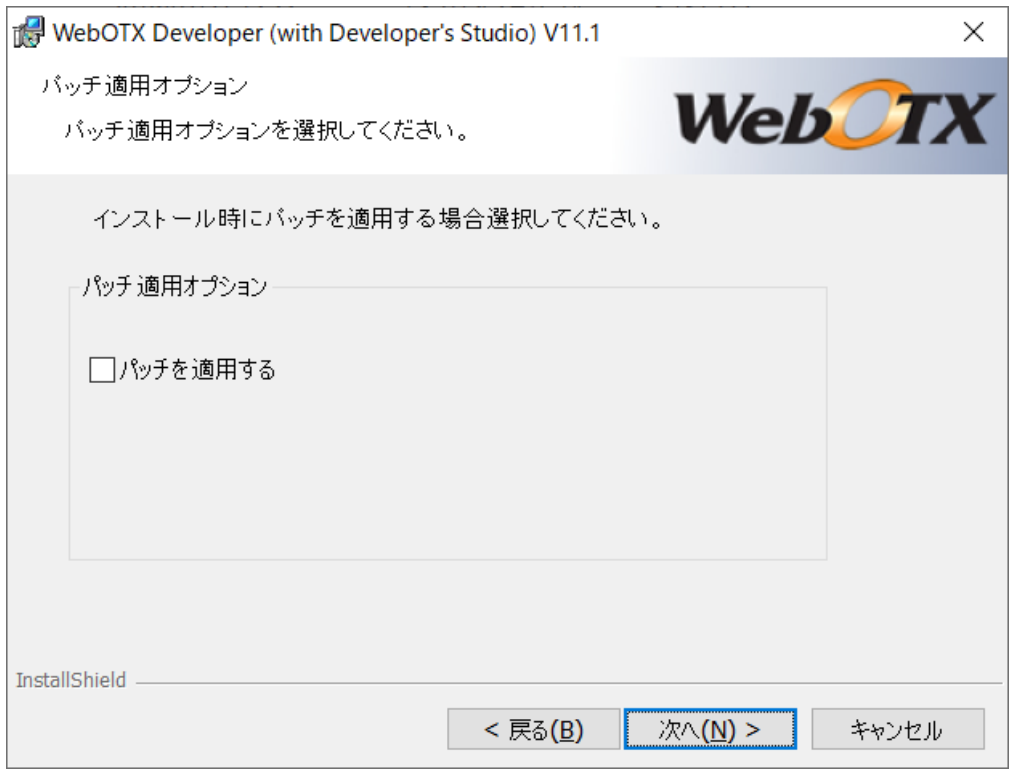

## (8) [プログラムをインストールする準備ができました]画面

設定を確認して問題ない場合、インストールを開始するため「インストール」ボタンを押してください。

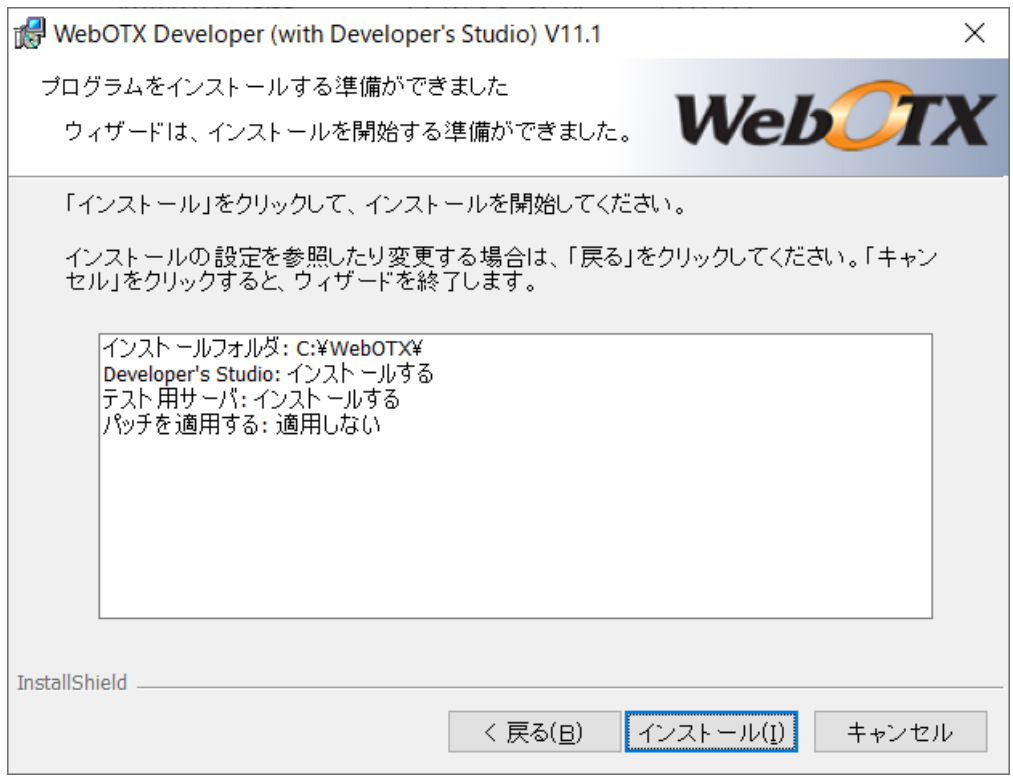

## (9) [WebOTX Developer(with Developer's Studio) をインストールしています]画面

以下の画面が表示され、ファイルのコピーが始まります。選択された機能により、セットアップに必要な 時間は異なります。ファイルのコピーが終了するまでお待ちください。

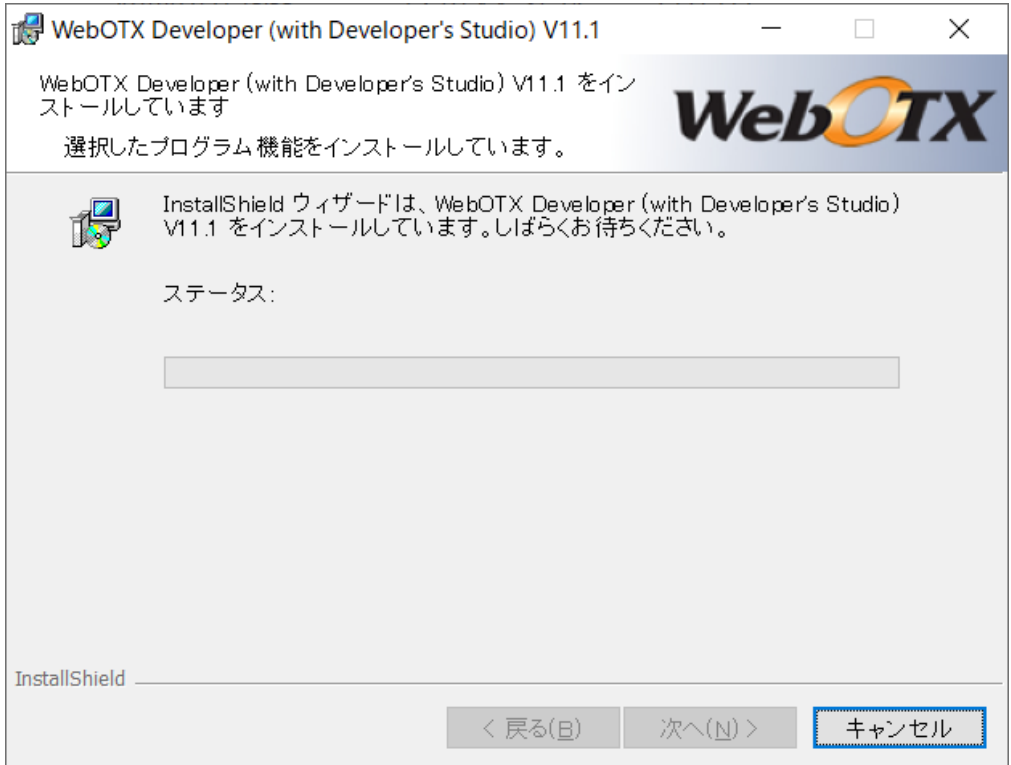

## (10) [インストールの完了]画面

次の画面が表示されたら「完了」ボタンを押してください。これでインストールは完了です。

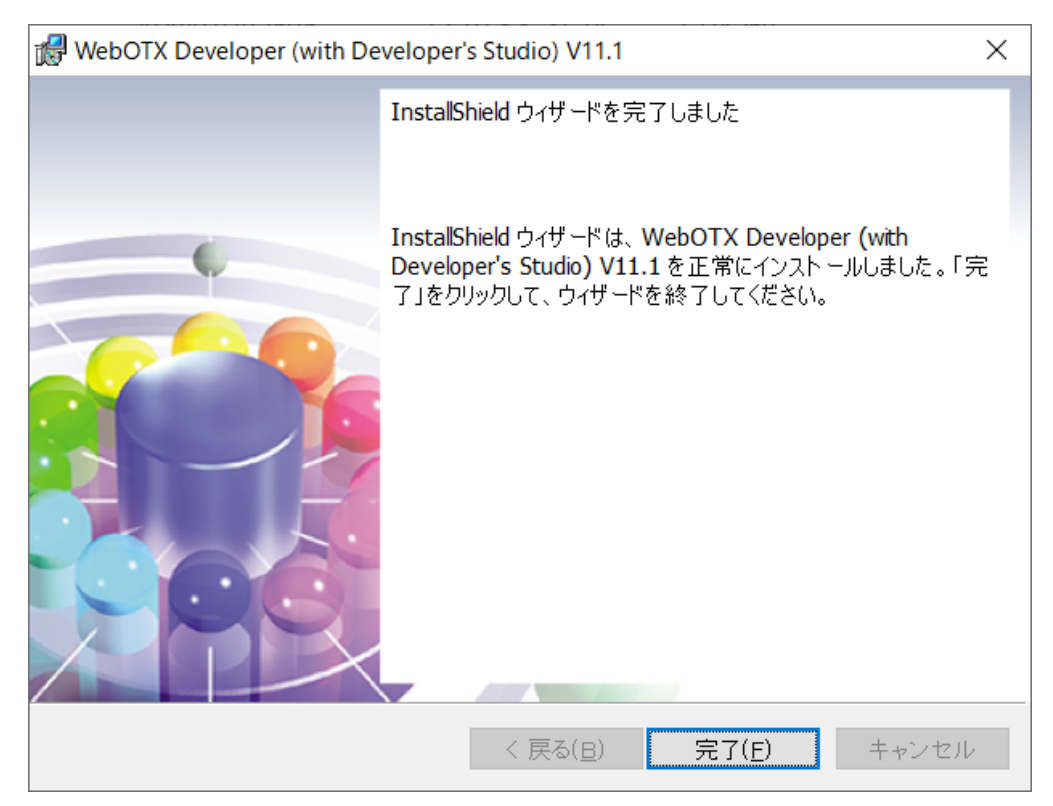

「完了」ボタンを押すと以下のダイアログが表示されます。続けて環境構築を行う場合は「はい」、後で 環境構築を行う場合は「いいえ」を押してください。

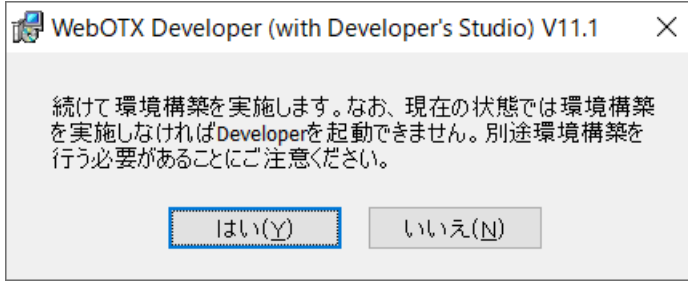

## WebOTX Developer(with Developer's Studio)の環境構築

(1) 環境構築ツールの起動

#### インストールから連続して環境構築を行う場合、本項の作業は不要なため(2)に進んでください。

環境構築ツール(WebOTX\_config.exe)は<WebOTX インストールフォルダ>¥bin 配下にインストール されています。Built-in Administrator ユーザか、管理者権限のあるユーザでも「管理者として実行」 により環境構築ツールを起動してください。

(2) 環境構築ツールが起動し、以下の画面が表示されます。「次へ」ボタンを押してください。

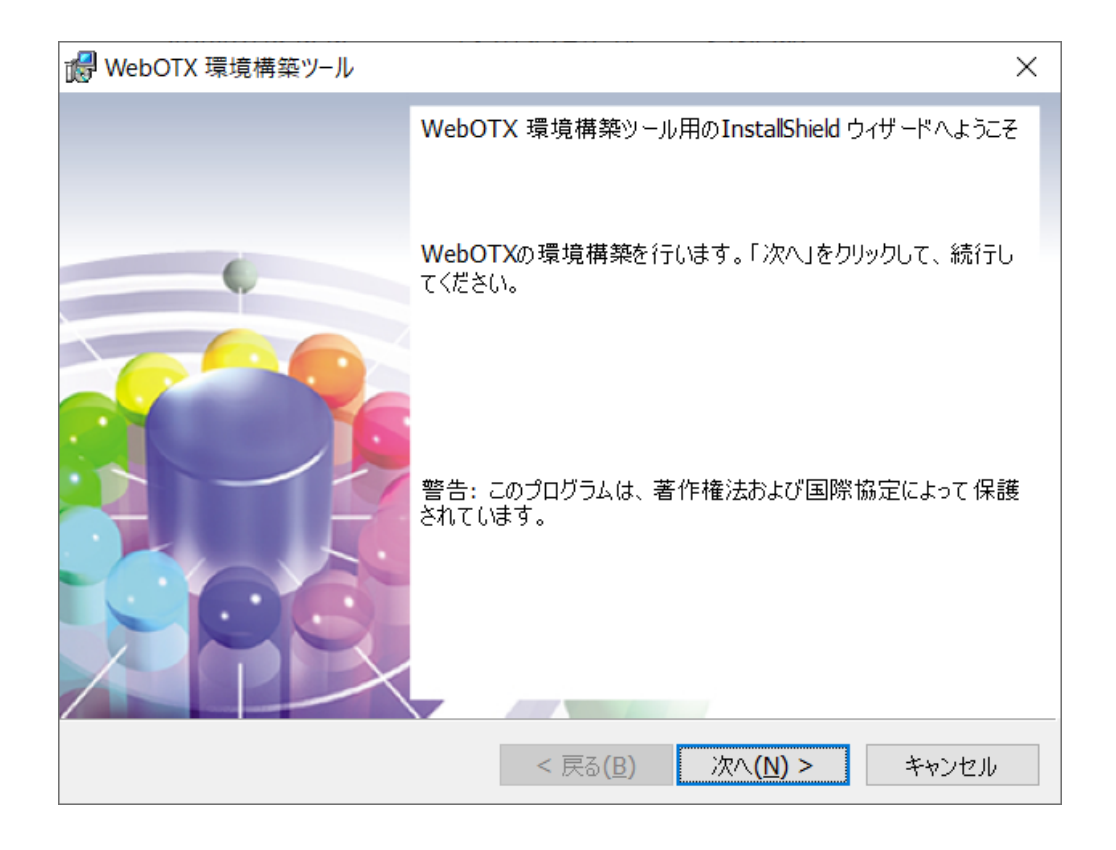

環境構築ツールは起動時に、以下の順で JDK パスを検索します。

1. 別の WebOTX 製品のインストール時に指定された値

2. ユーザ環境変数「JAVA\_HOME」に設定された値

3. システム環境変数「JAVA\_HOME」に設定された値

4. レジストリ HKEY\_LOCAL\_MACHINE¥Software¥JavaSoft¥Java Developement Kit¥CurrentVersion に記載の JDK のパス

OpenJDK のみインストールしているなど、上記の JDK パス検索で一致するものがない場合は以下の ダイアログを表示します。JDKをインストールしていない場合、環境構築ツールを一旦終了してJDKをイン ストールしてください。既に JDK をインストールしている場合、「インストール済みのJDKフォルダ」ダイアロ グでOpenJDKなどインストール済のJDKのフォルダを指定してください。

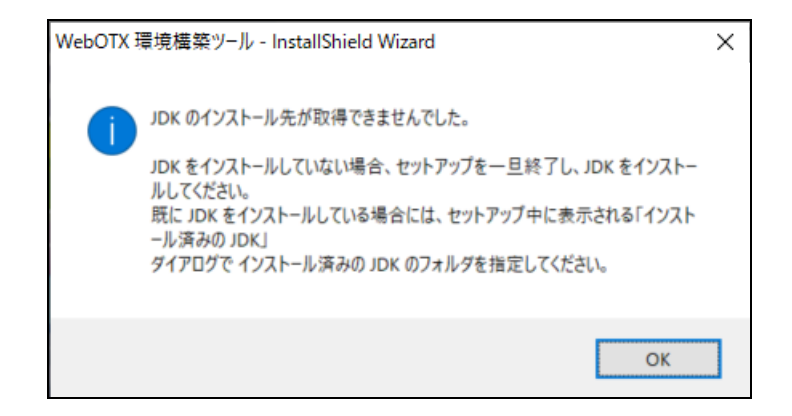

(3) 環境構築の対象製品として「WebOTX Developer」を選択し、「次へ」ボタンを押してください。

い。

※インストールから連続して環境構築を行う場合、本項の画面は表示されないため(4)に進んでくださ

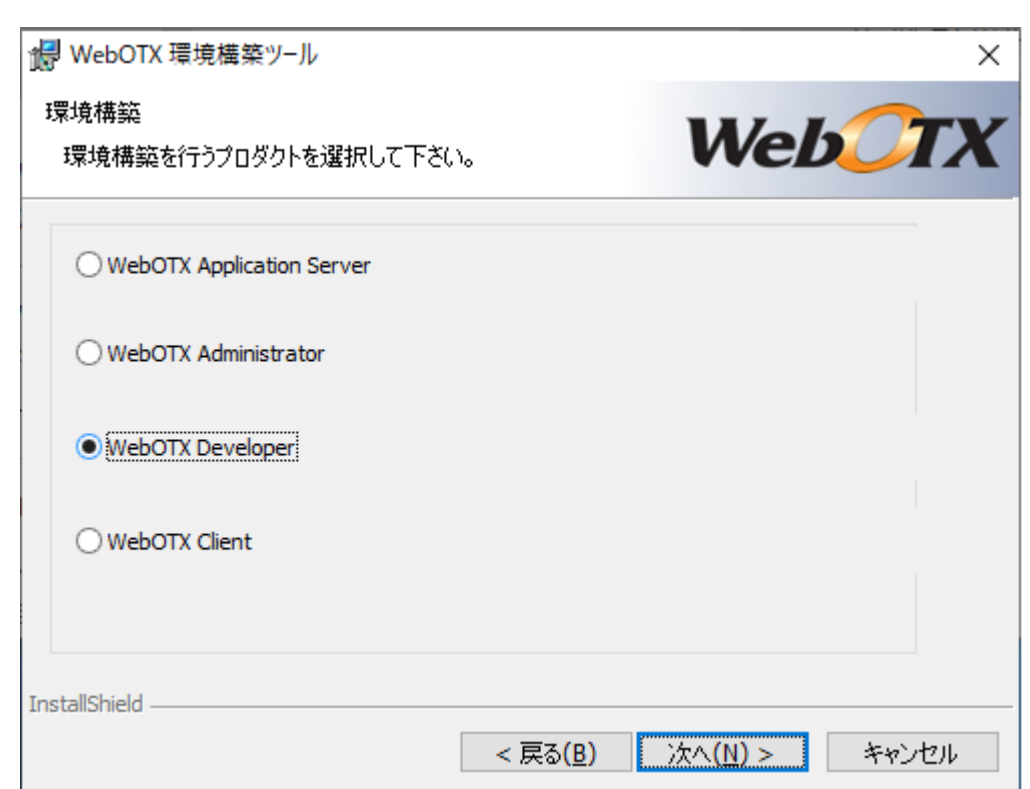

(4) 既にインストールされている JDK のフォルダを選択後、「次へ」ボタンを押してください。 環境変数 <JAVA\_HOME> を設定している場合には、その設定値が表示されます。 また、複数の JDK がインストールされている場合、最後にインストールした JDK のフォルダが表示さ れます。

別のフォルダを選択する場合には「変更」ボタンを押してください。

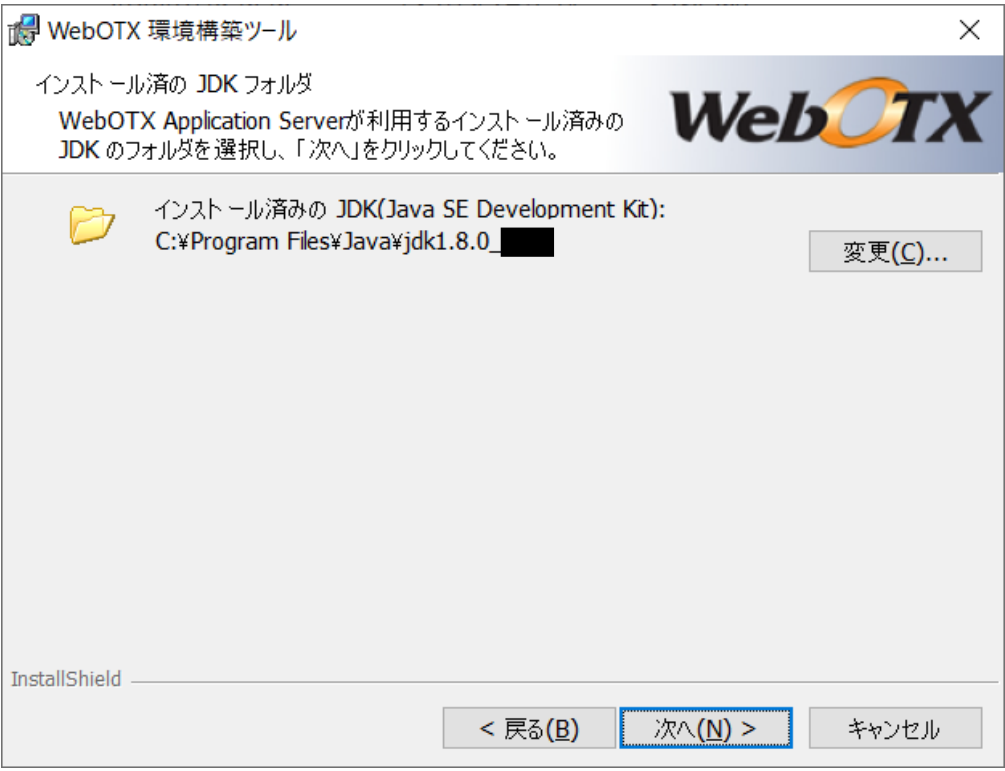

(5) 管理ドメインの制御用ポート番号を既定値(6202)から変更する場合は設定し、「次へ」ボタンを押してく ださい。

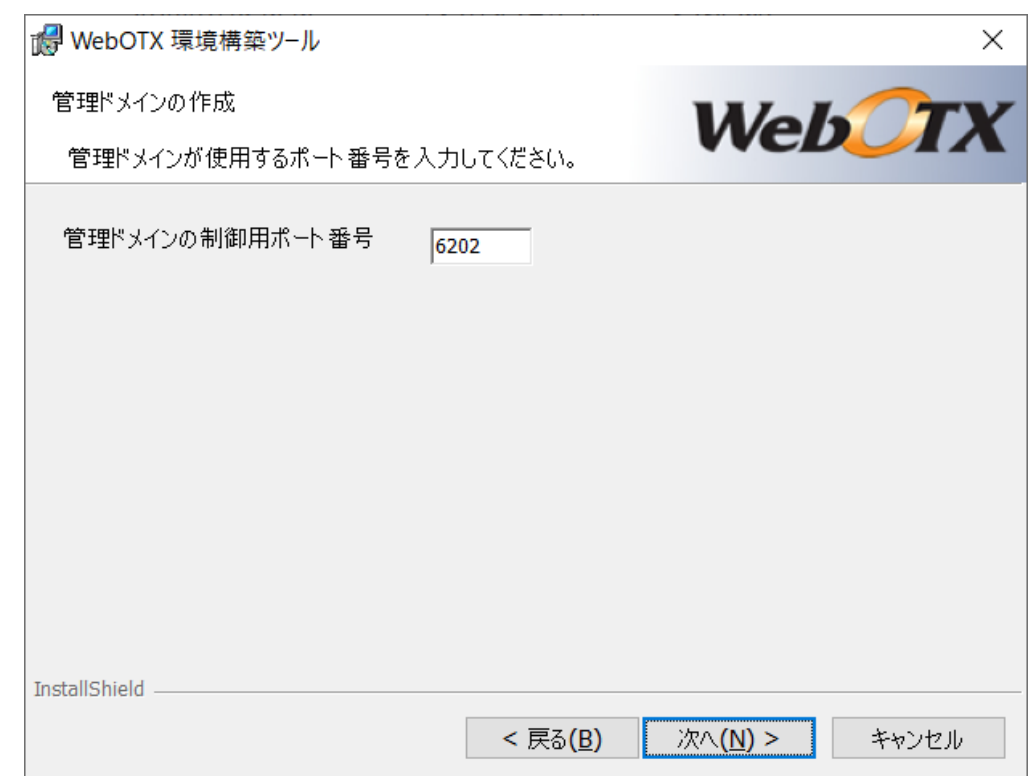

(6) ユーザドメインの作成方法を選択し、「次へ」ボタンを押してください。

「ユーザドメインを作成する」を選択した場合、運用管理ドメイン(admin)とユーザドメインを作成します。 「ユーザドメインを作成しない」を選択した場合、運用管理ドメイン(admin)のみ作成します。環境構築 完了後、運用管理コマンド(otxadmin.bat)を実行してユーザドメインを作成します。

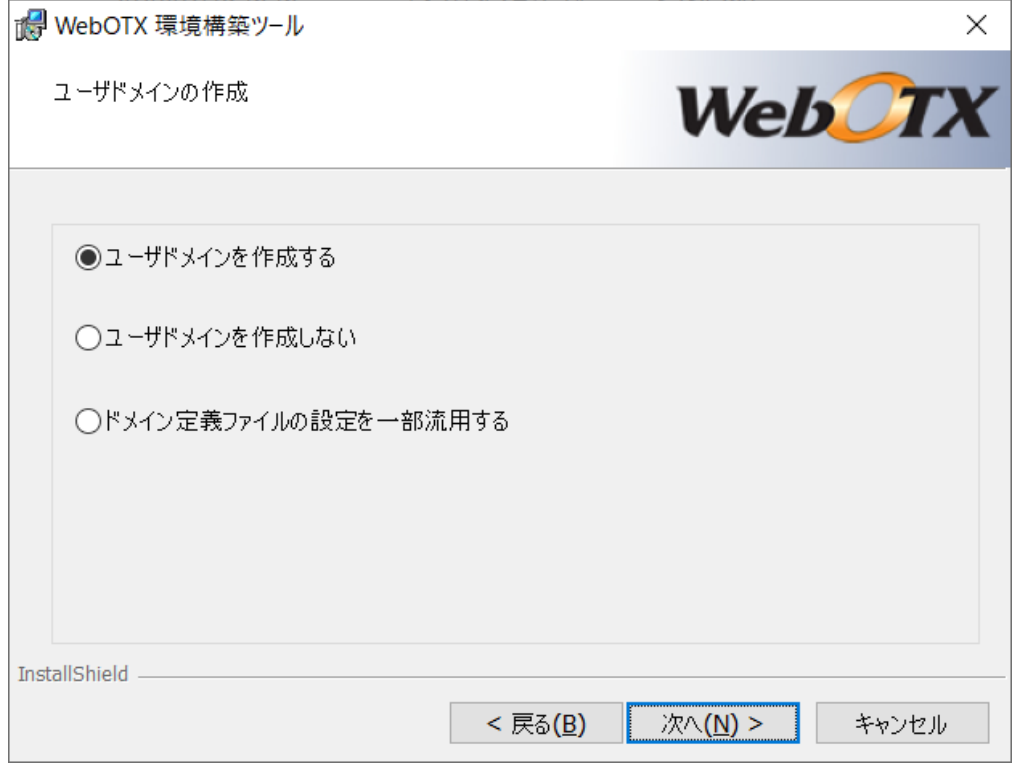

「ドメイン定義ファイルの設定を一部流用する」を選択した場合、運用管理ドメイン(admin)とユーザドメ インを作成し、ユーザドメインは指定されたドメイン定義ファイルの設定を一部流用(\*)して作成します。既 定値は<WebOTX インストールフォルダ>¥WebOTX¥sample.properties です。

(\*)環境構築ツールで設定可能な項目のみドメイン定義ファイルの設定を流用します。

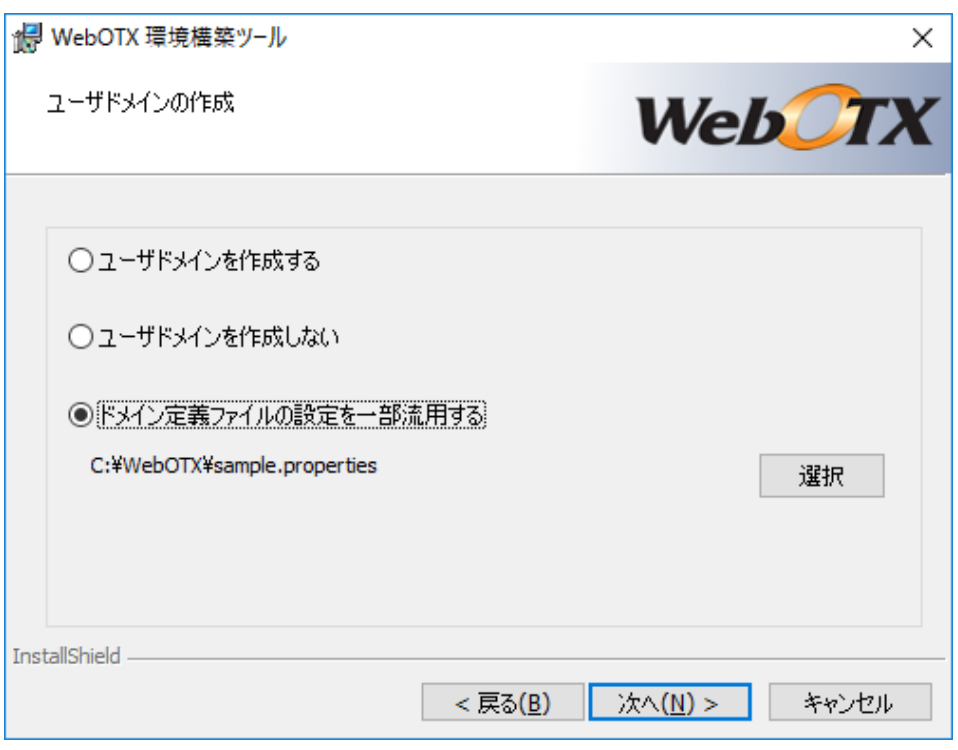

(7) ユーザドメインの情報(ドメイン名、各ポート番号)を設定し、「次へ」ボタンを押してください。既定値のま ま環境構築を行う場合は設定を変更せず、そのまま「次へ」ボタンを押してください。 ※ポート番号の 既定値は、V11 インストール時に作成するユーザドメインと同じです。

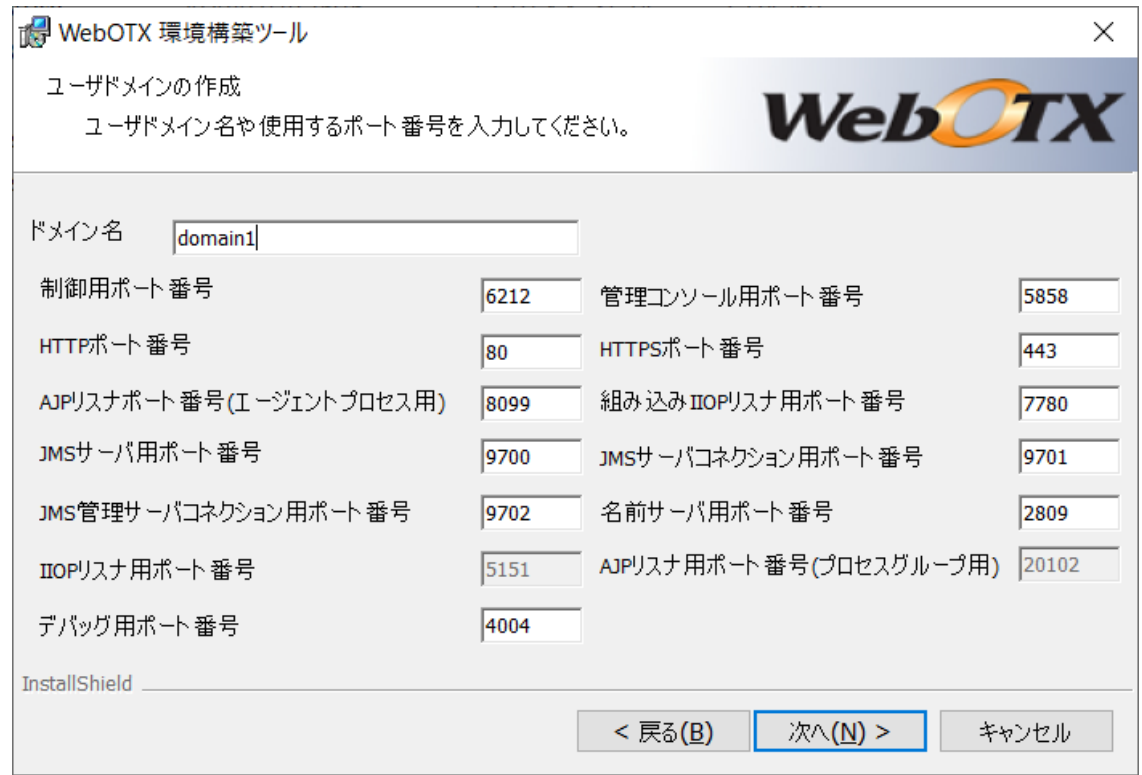

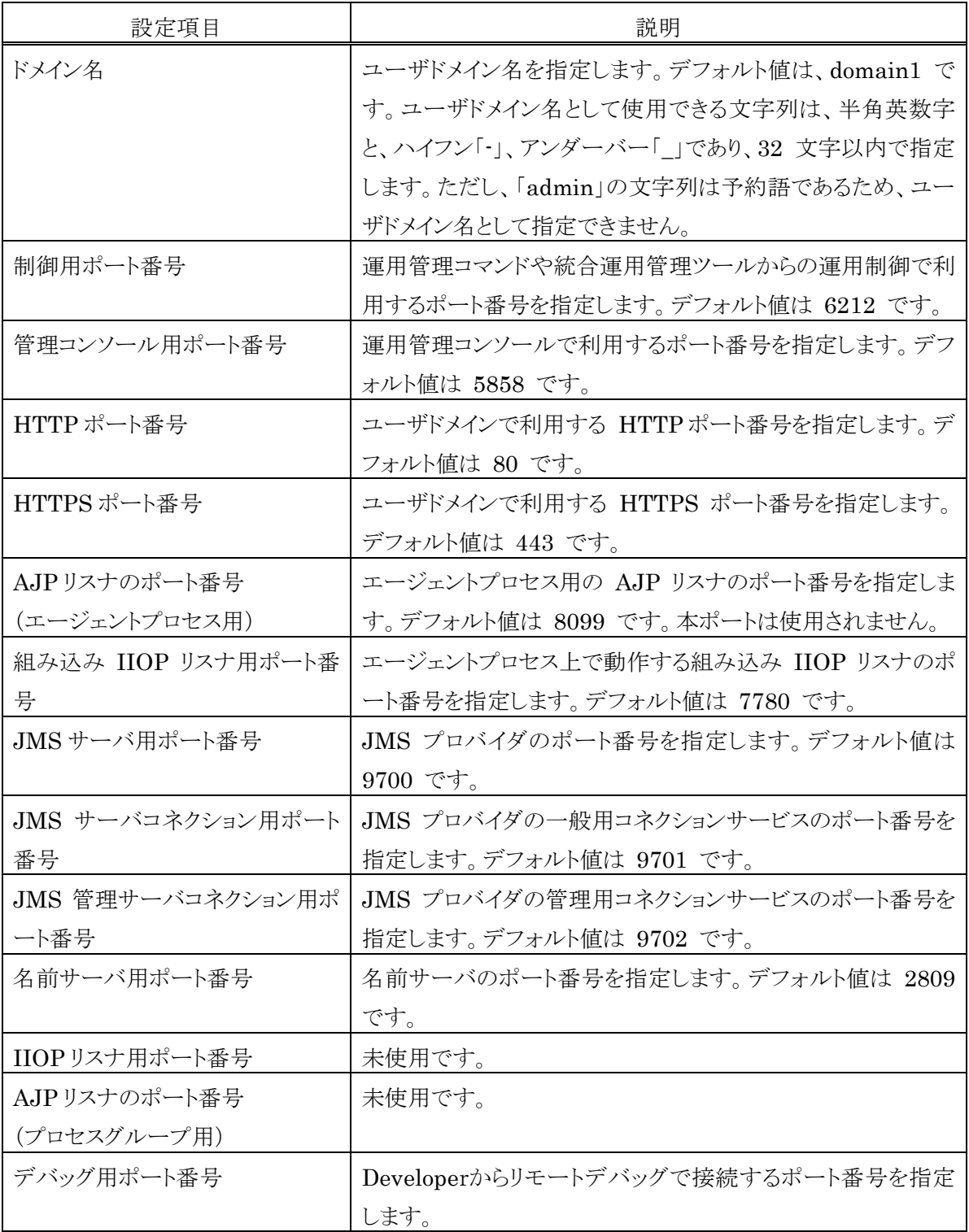

(8) 事前検証の実施有無を選択し、「次へ」ボタンを押してください。

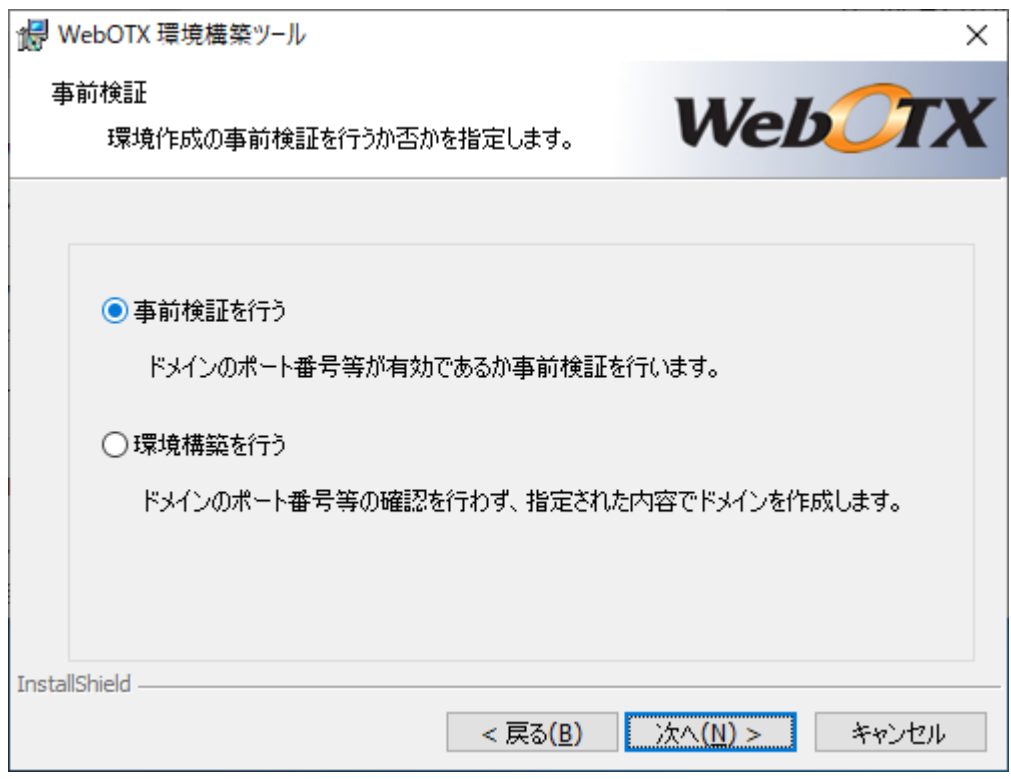

「事前検証を行う場合」を選択した場合、ドメインのポート番号の重複等の事前検証を行い、問題があ る場合は以下のようなダイアログを表示します。 ※問題ない場合、ダイアログは表示されず次項の画面が 表示されます。

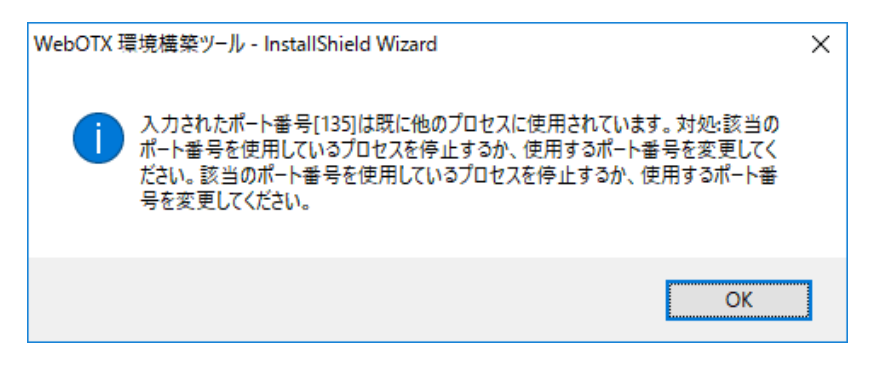

(9) 設定を確認して問題ない場合、環境構築を開始するため「環境構築」ボタンを押してください。

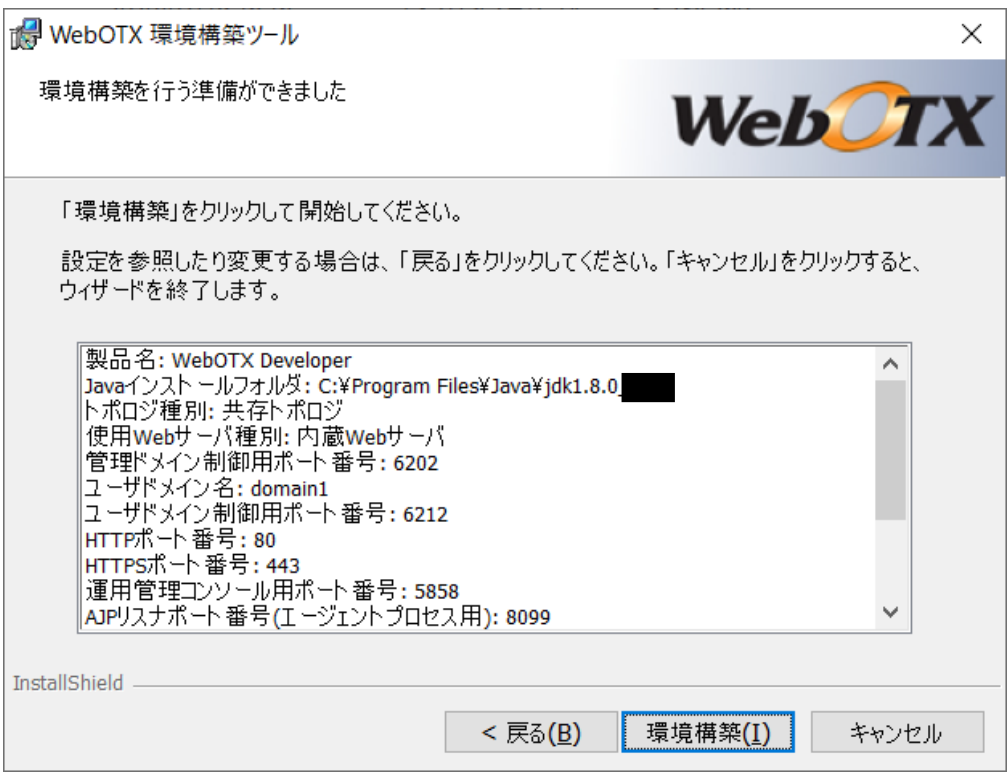

(10) WebOTX の環境構築を行うため、以下の画面が表示されます。画面が終了するまでしばらくお待 ちください。環境構築の実行結果は、<WebOTX インストールフォルダ>¥ant\_setup.log で確認できま す。

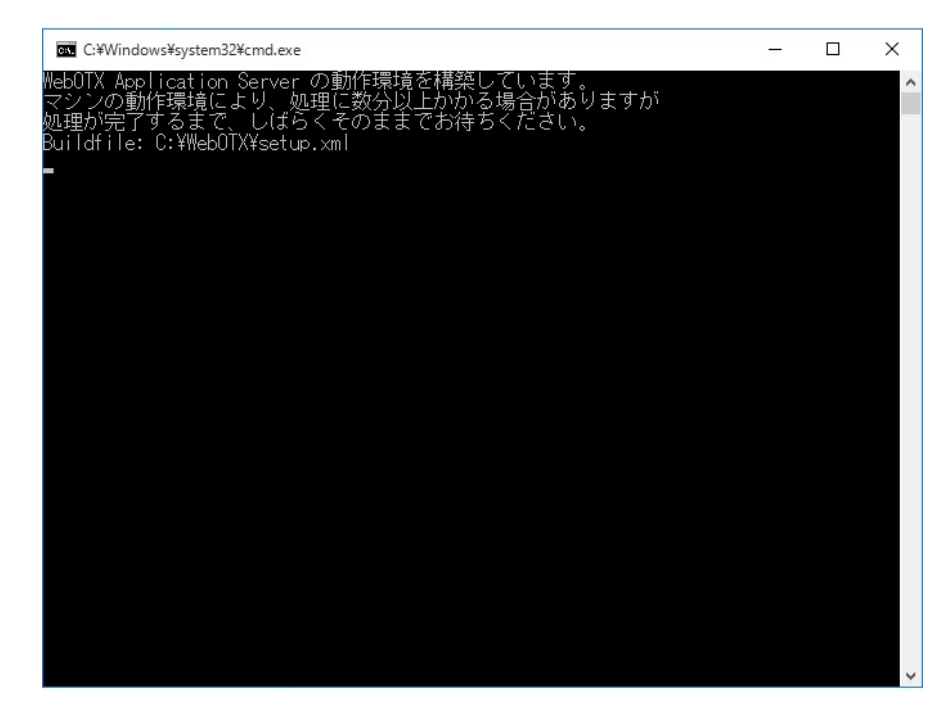

#### **Caution**

使用する JDK が JDK 17 の場合、以下の WARNING が表示されますが動作に影響ありません。

WARNING: A terminally deprecated method in java.lang.System has been called WARNING: System::setSecurityManager has been called by org.apache.tools.ant.types.Permissions (file:/<WebOTX インストールフォルダ >/lib/ant/lib/ant.jar) WARNING: Please consider reporting this to the maintainers of org.apache.tools.ant.types.Permissions WARNING: System::setSecurityManager will be removed in a future release

(11) インストールから連続して環境構築を行った場合、コンピュータを再起動してください。 ※環境構築ツールを単独で起動した場合、以下のダイアログは表示されません。

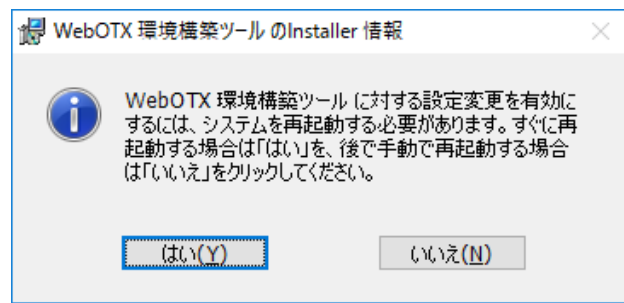

## 環境構築後の作業

#### [カスタムセットアップ]画面で「テスト用サーバ」を選択した場合(デフォルト)

マシン再起動後にドメインが生成されているか確認してください。

1. 「スタート」-「すべてのプログラム」-「WebOTX 11.1」-「運用管理コマンド」を起動し、次のコマンドを 入力します。

#### otxadmin> list-domains

2. admin とユーザドメイン(既定値は domain1)のステータスが表示されることを確認してください。

なお、WebOTX で利用するポート番号が起動済みの他のプログラムで利用しているポート番号と重 複している場合、ドメインの起動に失敗する場合があります。 ドメインの起動に失敗した場合には、起動済みのプログラムの停止や、netstat コマンドなどを参照し

てポート番号の重複を解消してからドメイン再起動、ドメインで利用するポート番号を変更して環境構 築ツールを再実行してださい。

#### 権限の設定

- 1. スタートメニューより、「WebOTX 11.1」-「Developer's Studio」を右クリックし、「その他」-「ファイル の場所を開く」を選択します。
- 2.Developer's Studio のプロパティの「ショートカット」タブを開き、「詳細設定」の「管理者として実行」 を選択します。

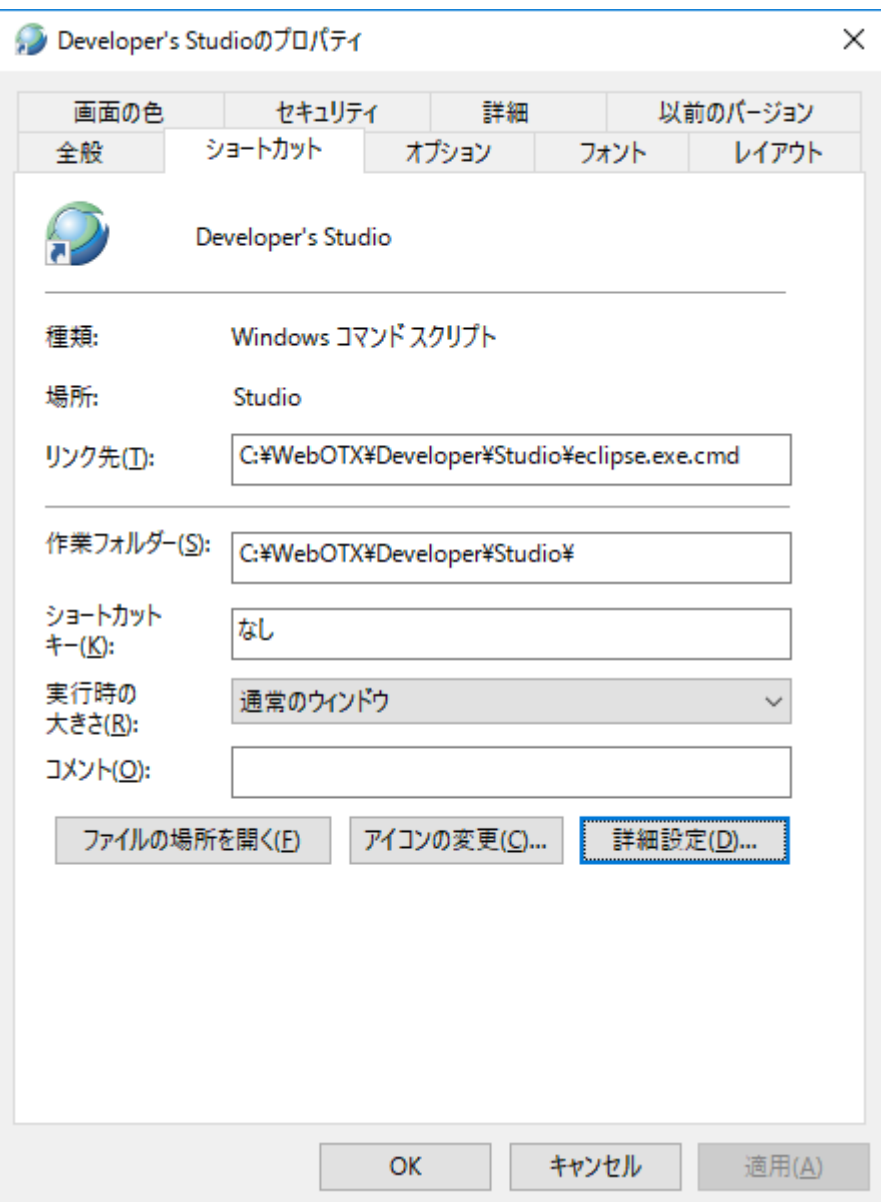

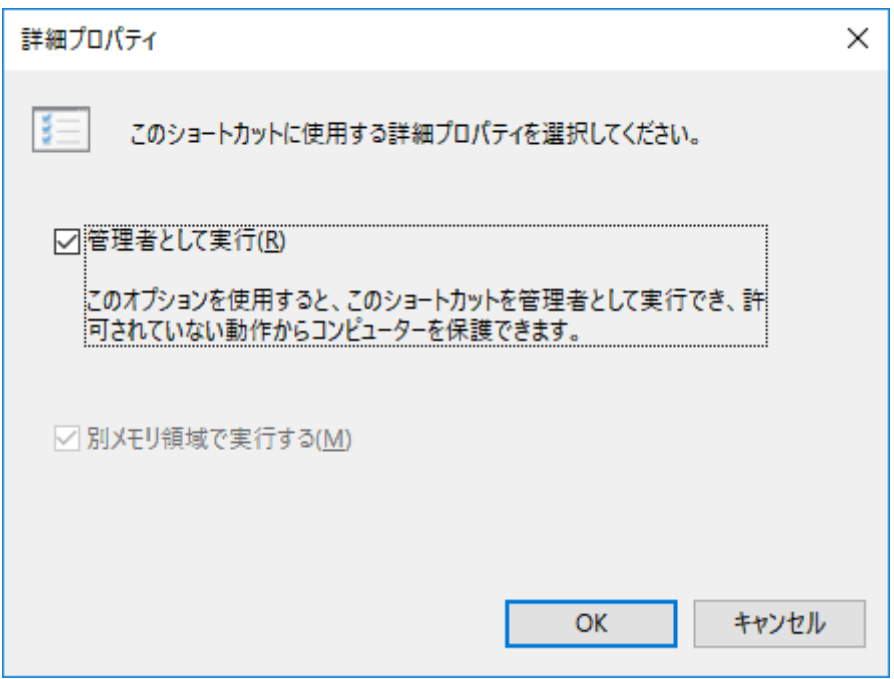

#### お試し版ライセンスの残り利用期限の確認

お試し版はインストール後365日間利用可能です。ライセンスが無効となるまでの残り日数を確認した い場合には、次のコマンドを実行することで確認できます。

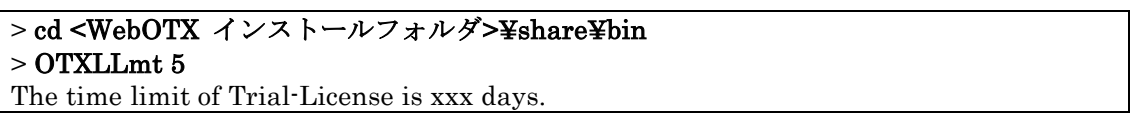

利用可能日数が xxx に表示されます。この値が 0 になるか、または、コマンドの実行結果で「No License.」が表示された場合、お試し版のライセンスが無効となったことを意味します。この場合、お試し 版のアンインストールを実行してください(\*)。

(\*) お試し版のライセンスが無効な状態で、お試し版のアンインストールを実行すると、アンインスト ール処理の途中で「不正なライセンスコードです。」というダイアログが表示されますが、「OK」 ボタンを押下して、そのままアンインストール処理を続行してください。

### 追加インストール

インストール時に選択しなかったオプション機能を以下の手順で追加インストールすることが可能です。

## (1) 追加インストールの開始

ダウンロードした「WebOTX Developer V11.1 お試し版」のファイル、「OTXDEV111.exe」をBuilt-in Administrator ユーザか、管理者権限のあるユーザでも「管理者として実行」によりインストーラを実行し てください。

#### (2) [WebOTX Developer (with Developer's Studio) のメンテナンス] 画面

Windows インストーラが起動し、「インストール準備中」というメッセージが表示されたあとに、次の画面 が表示されます。「次へ」ボタンを押してください。

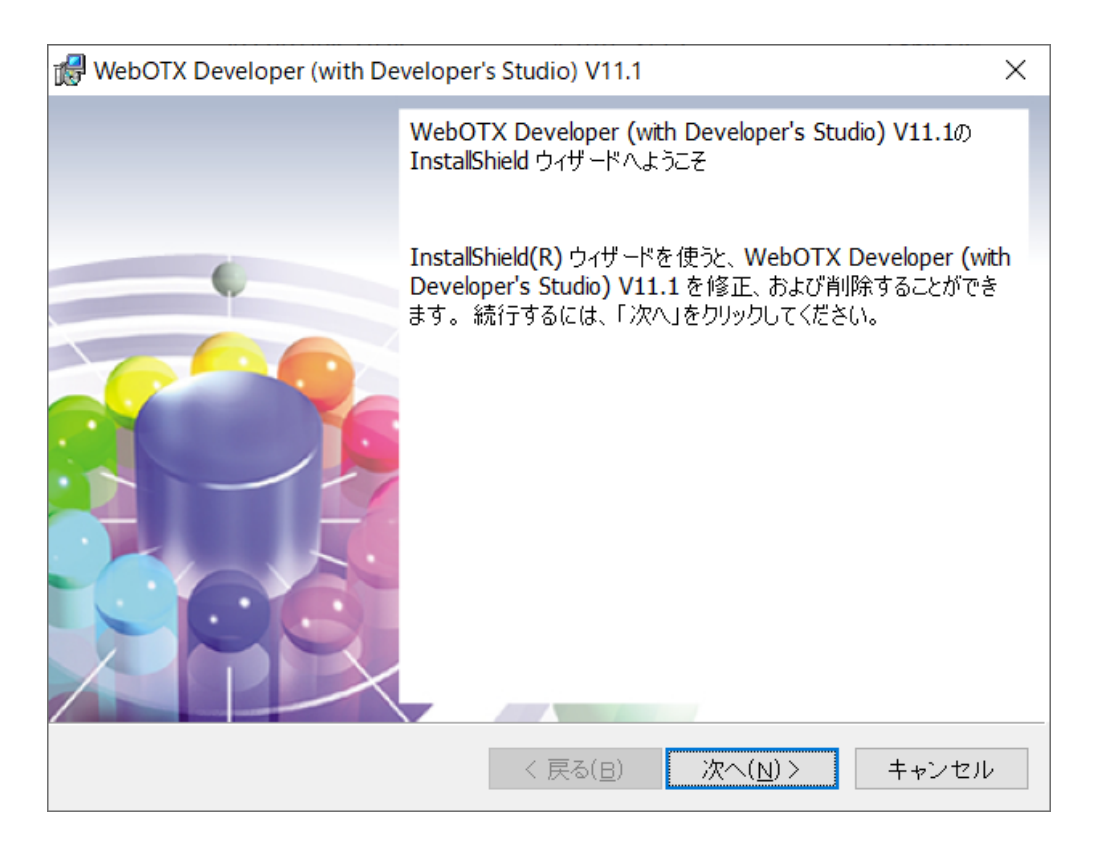

(3) [プログラムの保守] 画面

追加インストールを行うために「変更」を選択し「次へ」ボタンを押します。

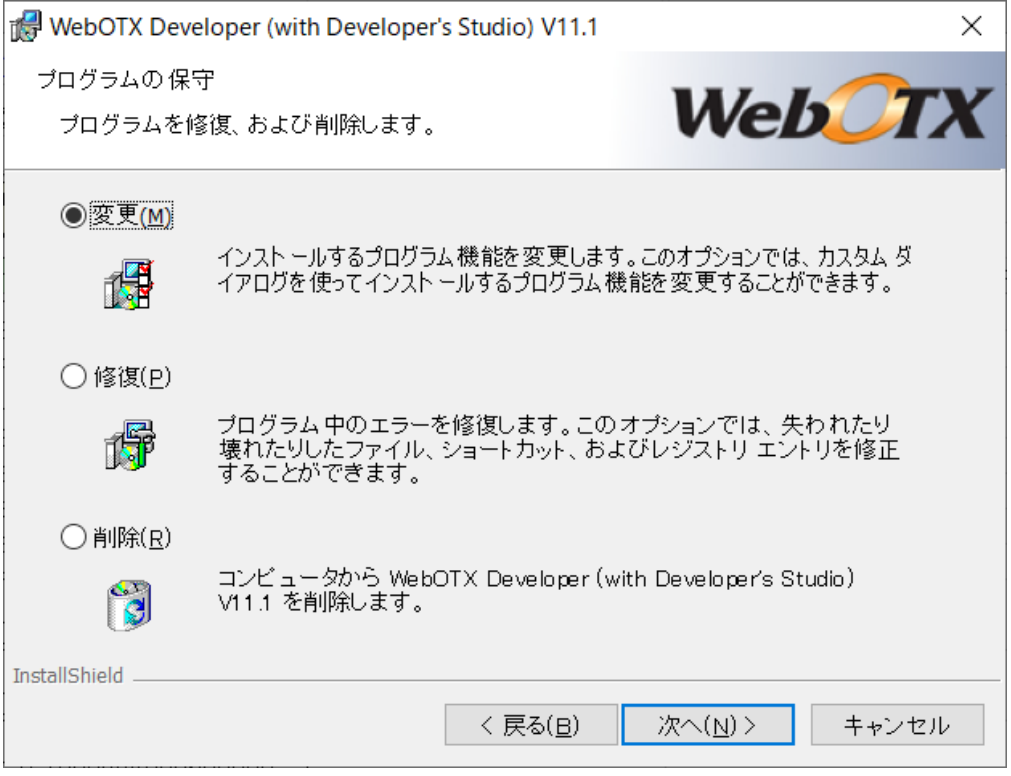

(4) [カスタムセットアップ] 画面

追加インストールする機能を選択後、「次へ」ボタンを押してください。また、追加インストールする機能 が既にインストール済の場合、「キャンセル」ボタンを押して終了してください。

インストールする機能を選択後、「次へ」ボタンを押してください。

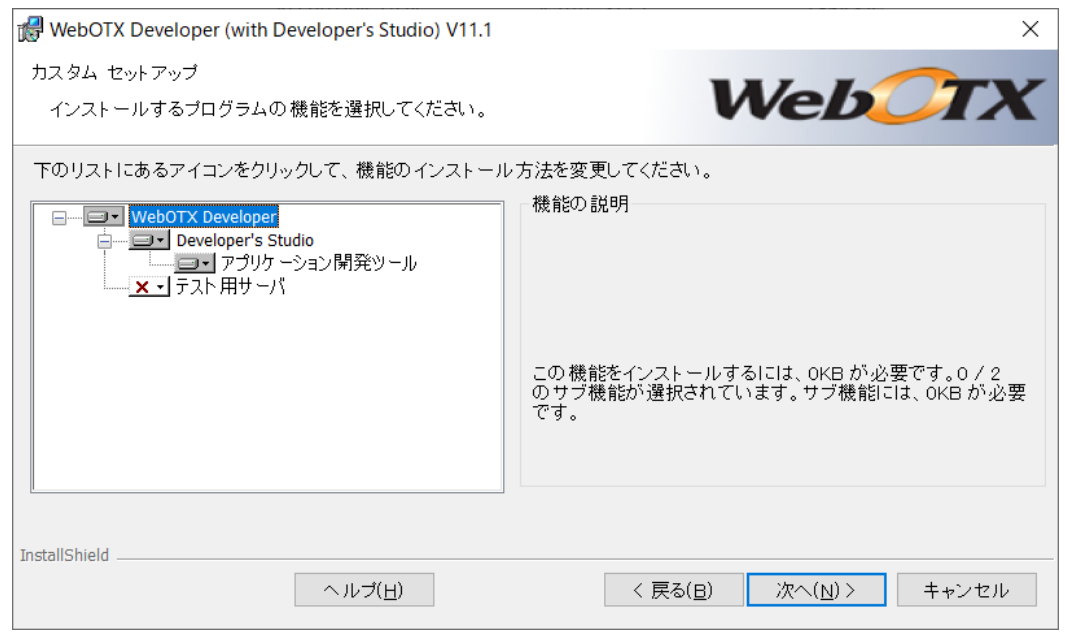

リストにある各アイコンの意味は次のとおりです。

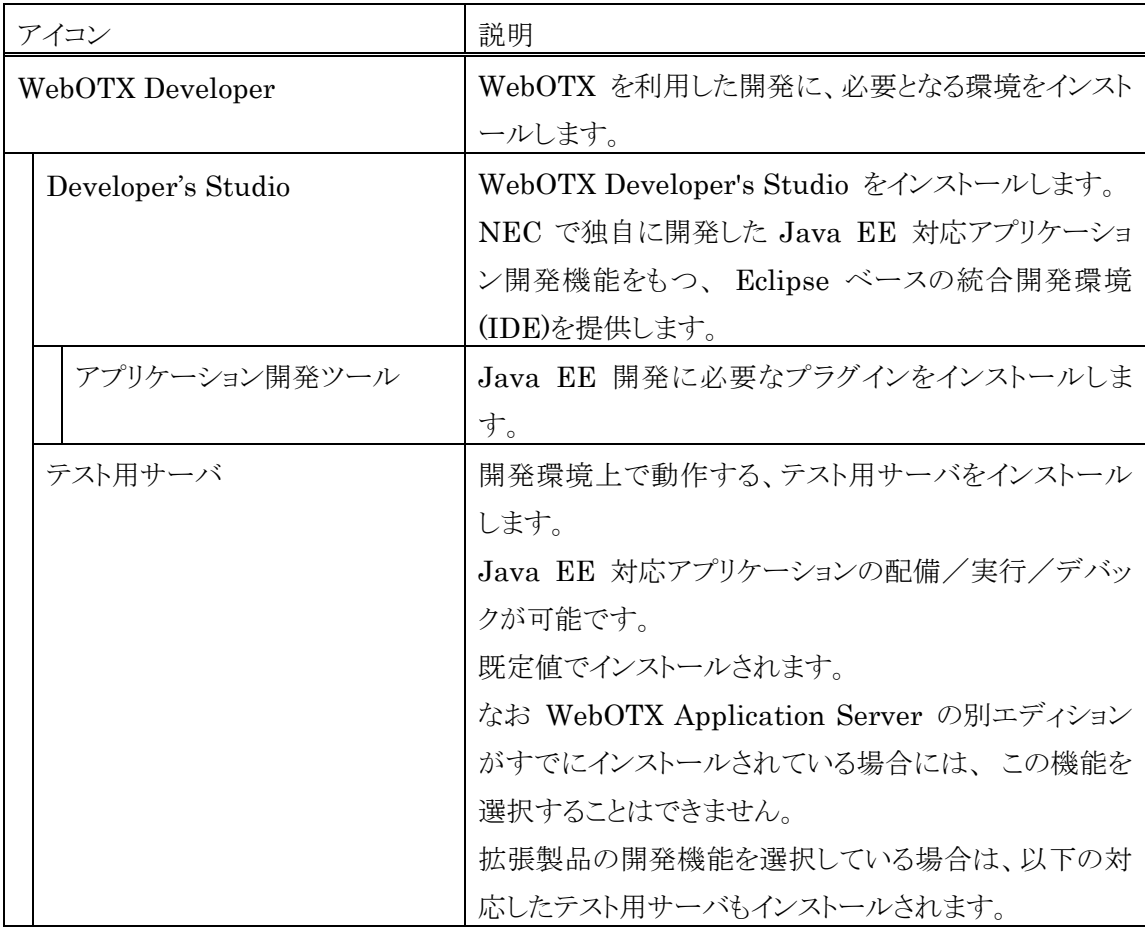

(5) [プログラムを変更する準備ができました] 画面

追加インストールを開始するため「インストール」ボタンを押してください。

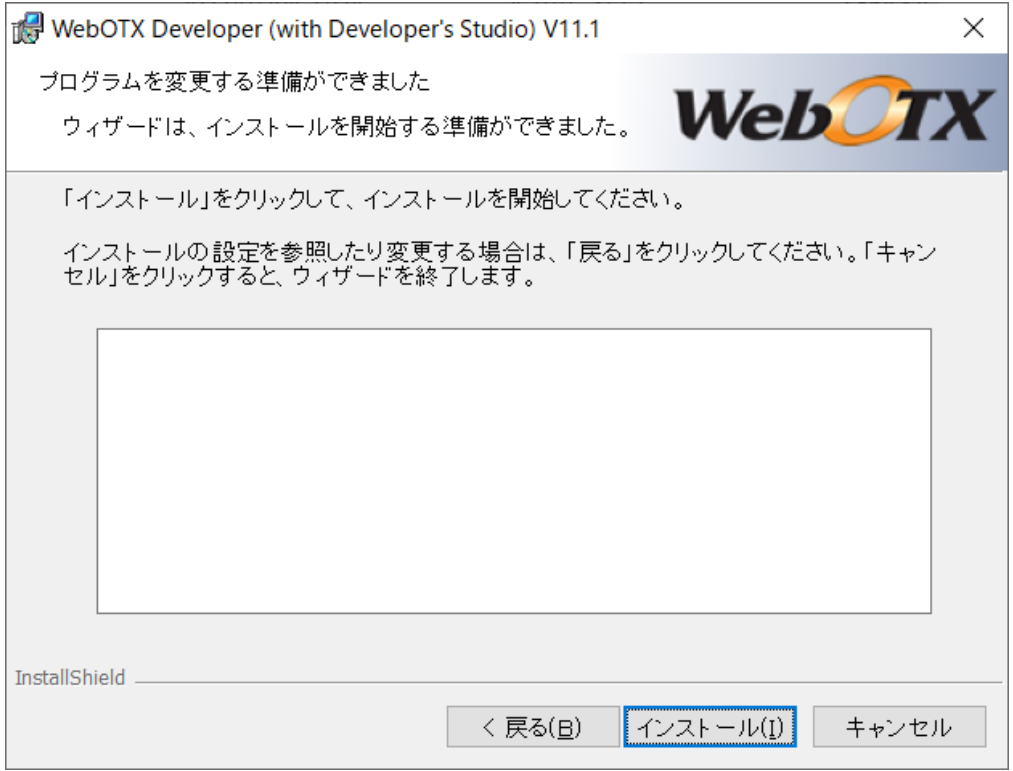

(6) [WebOTX Developer (with Developer's Studio) V11.1 をインストールしています] 画面

以下の画面が表示され、ファイルのコピーが始まります。選択された機能により、セットアップに必要な 時間は異なります。ファイルのコピーが終了するまでお待ちください。

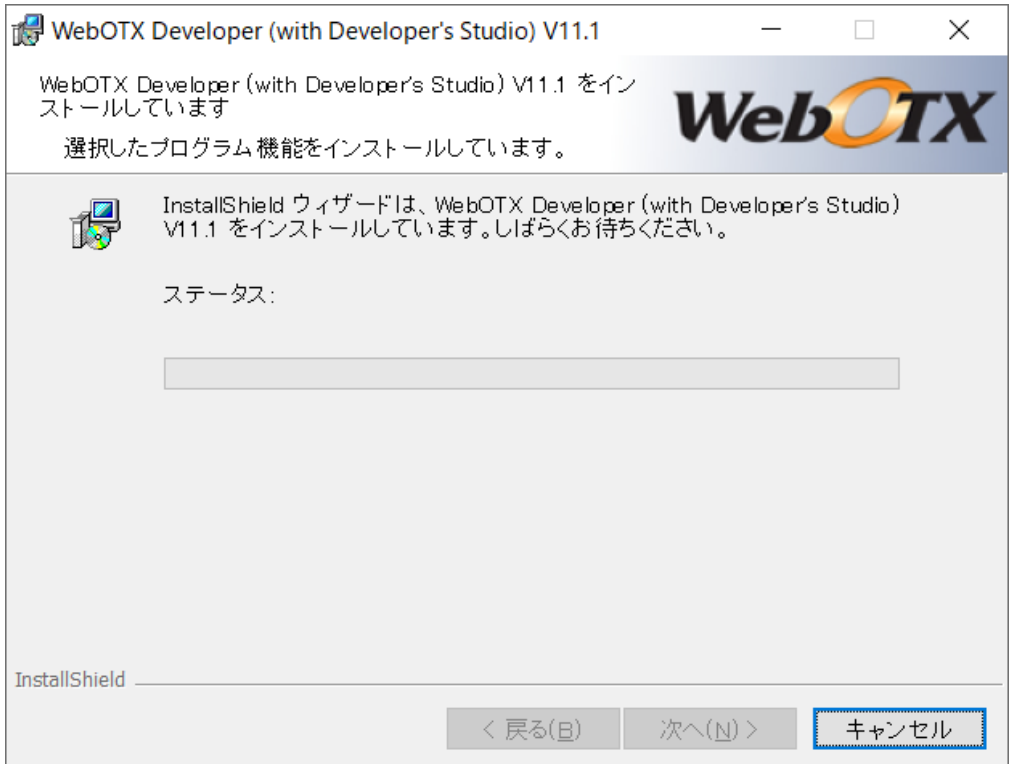

(7) [インストールの完了] 画面

次の画面が表示されたら「完了」ボタンを押してください。これで追加インストールは完了です。

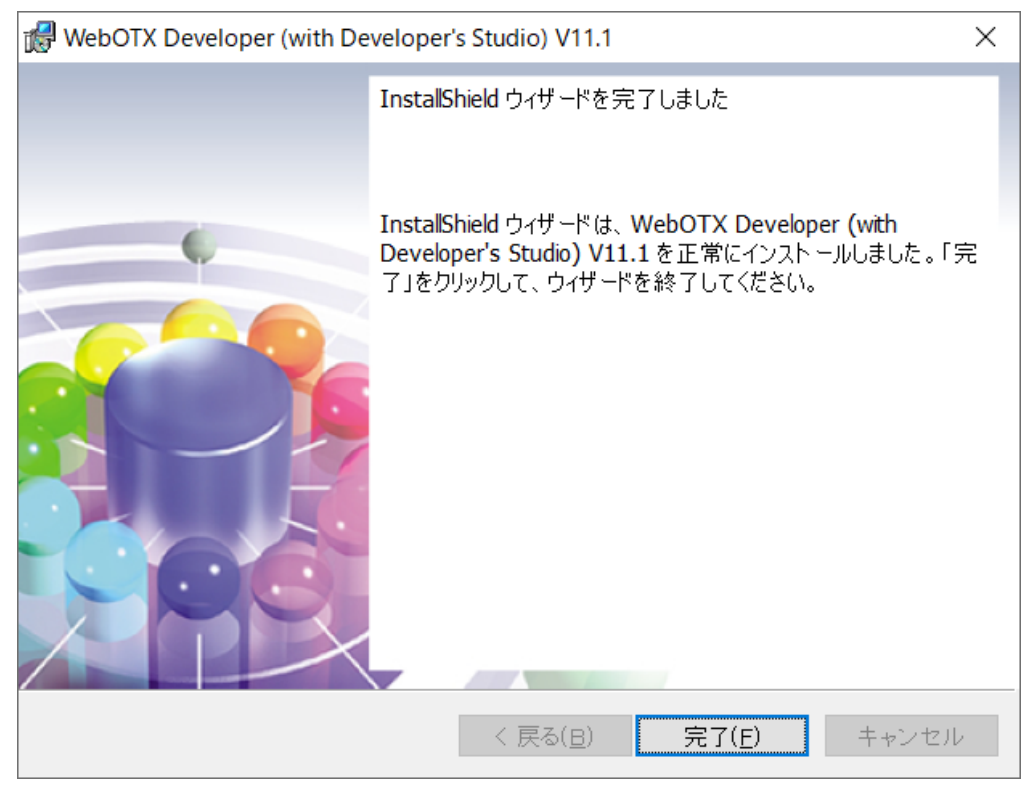

(8) 環境構築ツールの起動

テスト用サーバを追加インストールした場合、環境構築ツールを起動してドメインを作成して ください。詳細は「環境構築」の節を参照してください。

## 4. アンインストール

## アンインストール前の作業

(1)WebOTX Developer's Studio が動作している場合は停止してください。

以下は WebOTX テスト用サーバをインストールしている場合に実施してください。

(2)トランザクションの有無の確認

Transaction サービス利用時には、運用管理コンソールもしくは運用管理コマンドより全ての トランザクションが終了していることを確認してください。トランザクションが残っている場 合は全てのトランザクションを終了させてください。詳細については WebOTX オンラインマ ニュアルの[ 構築・運用 > ドメインの拡張機能 > Transaction サービス ]を参照してくださ い。

(3)Administrator 権限をもつユーザでログインし、表示名が次のサービスが起動していればサー ビスマネージャで停止します。

WebOTX AS 11.1 Agent Service

## アンインストール

### (1) アンインストールの開始

コントロールパネルの「プログラムと機能」から「WebOTX Developer (with Developer's Studio)」を選択し「変更」ボタンを押します。

または、 ダウンロードした「 WebOTX Developer V11.1 お試し版」のファイル 、 「OTXDEV111.exe」を Built-in Administrator ユーザか、管理者権限のあるユーザでも「管 理者として実行」によりインストーラを実行してください。

### (2) [WebOTX Developer (with Developer's Studio) のメンテナンス]画面

Windows インストーラが起動し、「インストール準備中」というメッセージが表示されたあ と、次の画面が表示されます。「次へ」ボタンを押してください。

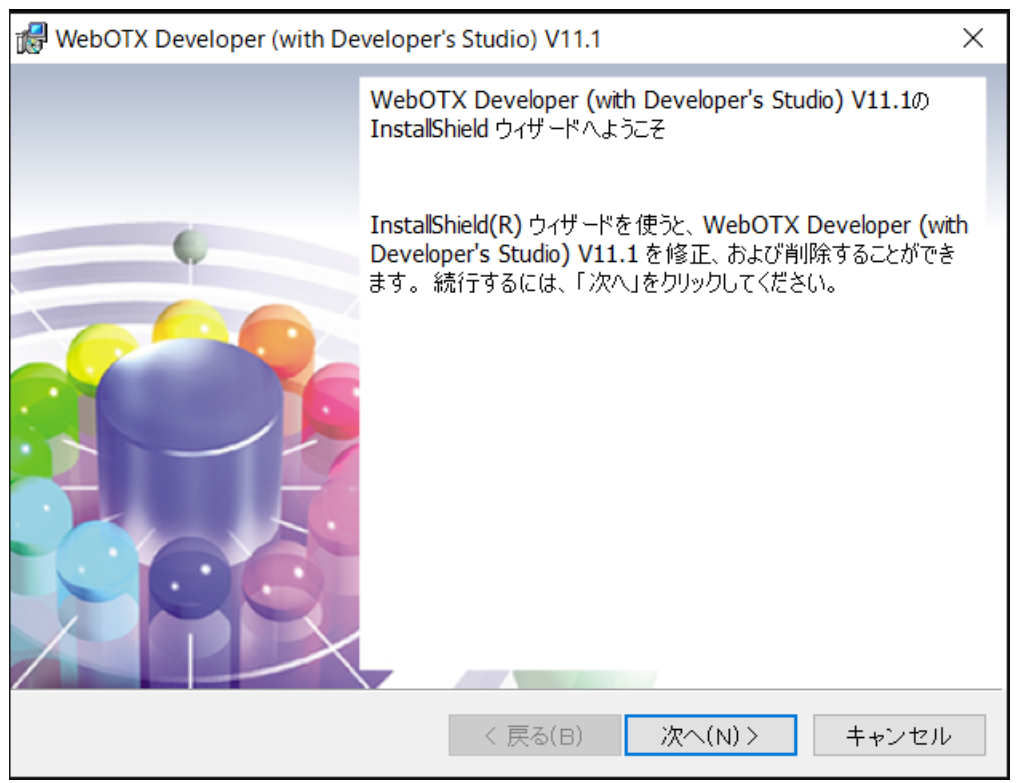

## (3) [プログラムの保守]画面

[プログラムの保守]画面が表示されます。アンインストールを行うために「削除」を選択し「次 へ」ボタンを押します。

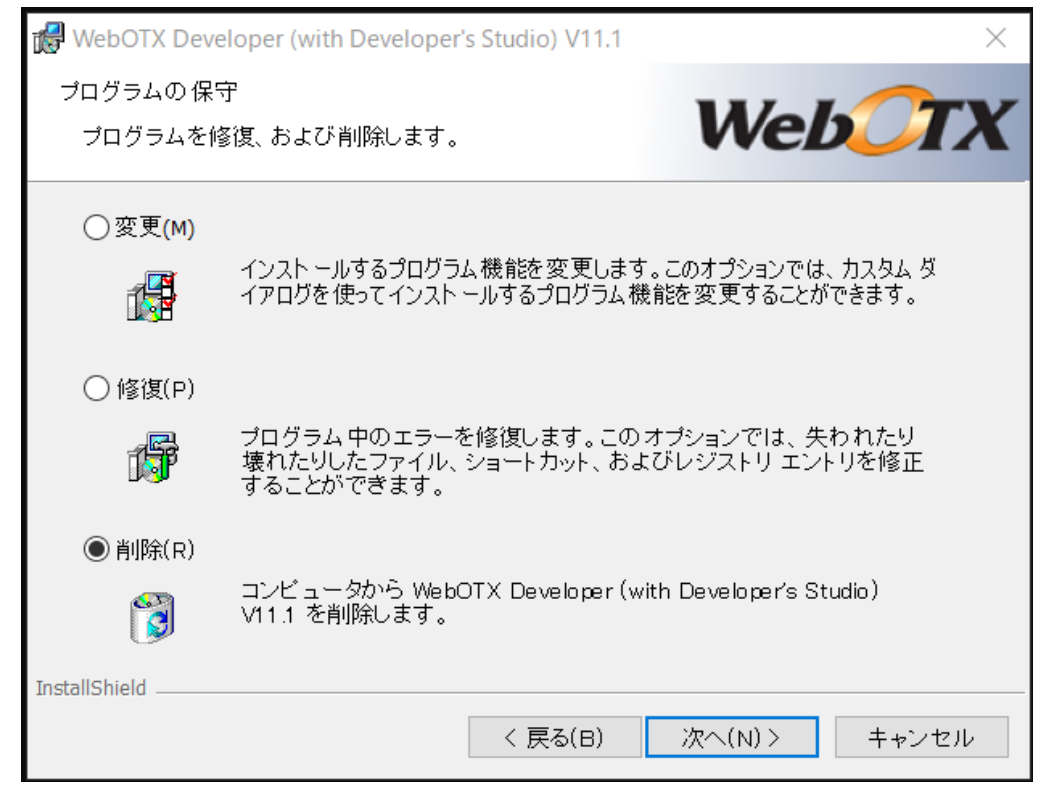

## (4) [プログラムの削除]画面

[プログラムの削除]画面が表示されます。「削除」ボタンを押して、ファイルの削除を開始し ます。

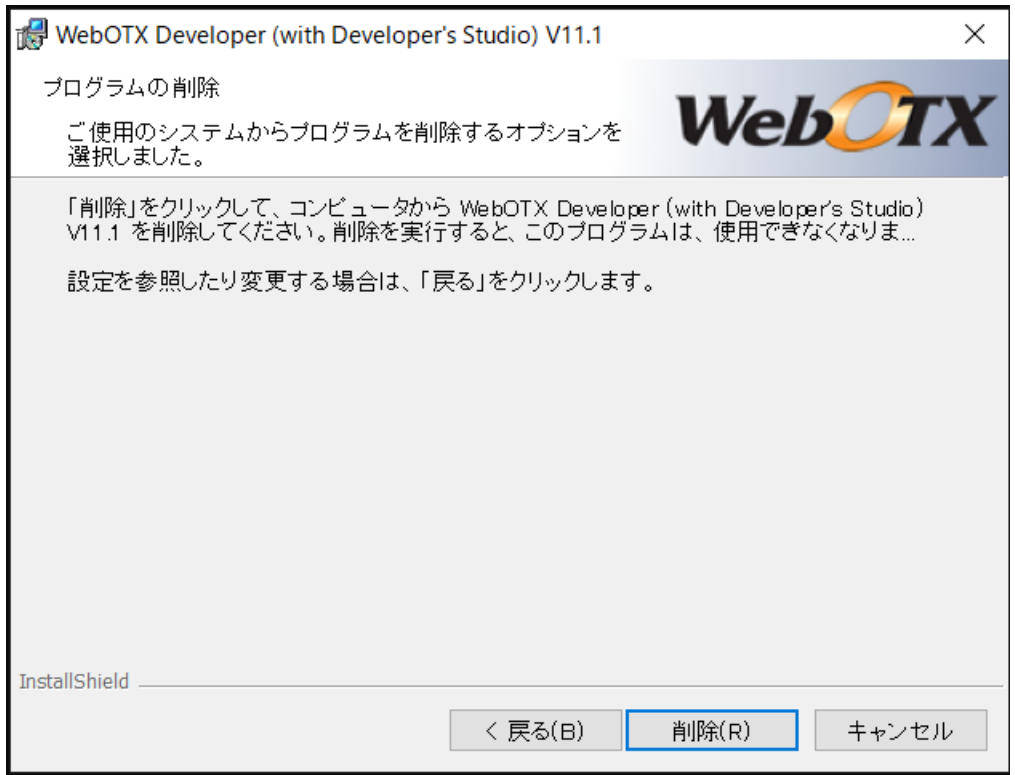

## (5) [アンインストールしています]画面

[アンインストールしています]画面が表示され、ファイルの削除が始まります。削除が終了す るまで時間がかかりますので、しばらくお待ちください。

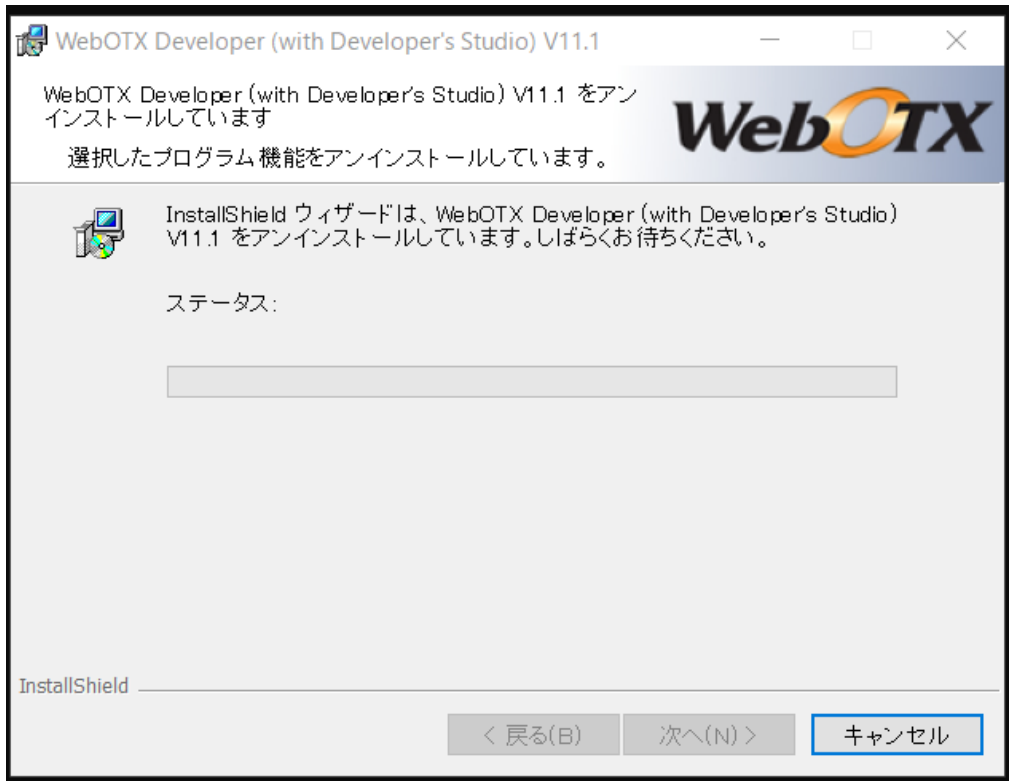

### **Caution**

コントロールパネルの 「プログラムと機能」 からアンインストールを行った場合、OS の仕様によ りユーザアカウント制御ダイアログが以下のようなメッセージで表示されることがありますが、「は い」を選択してアンインストールを継続してください。

この不明な発行元からのアプリがデバイスに変更を加えることを許可しますか? C:¥Windows¥Installer¥xxxxxxx.msi

## (6) [アンインストールの完了]画面

次の画面が表示されたら、アンインストールは完了です。「完了」ボタンを押します。

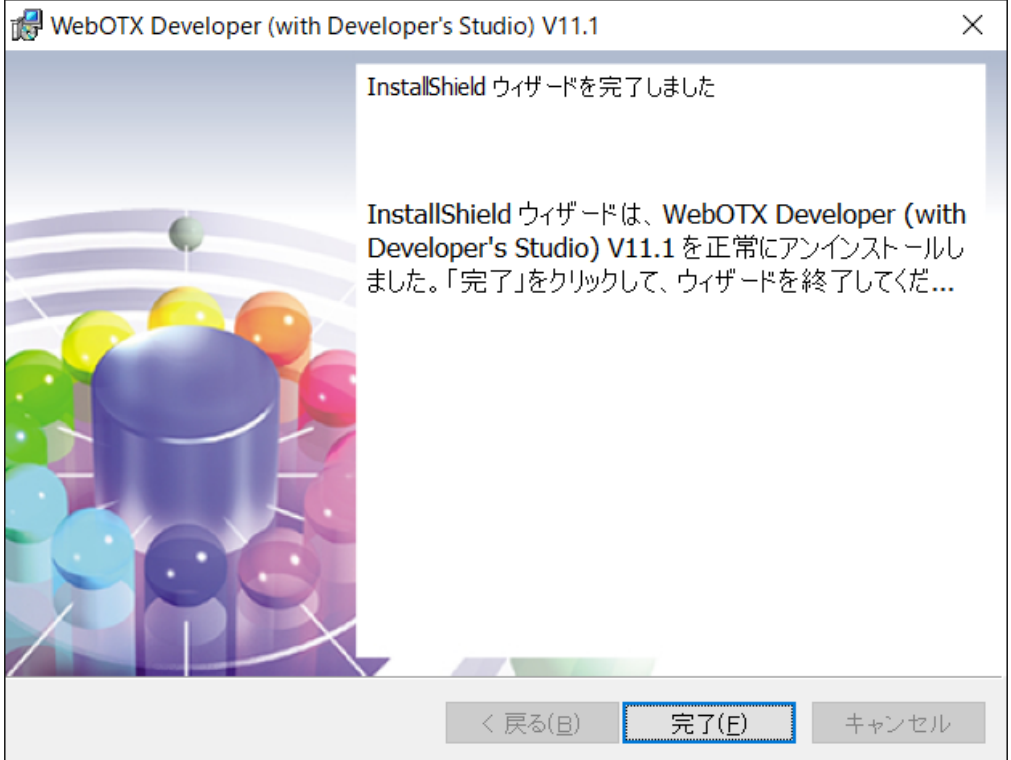

## アンインストール後の作業

アンインストール後に行う必要のある作業について説明します。

• WebOTX Developer(with Developer's Studio) で作成したプロジェクトの情報を再度使用し ない場合には次のファイルを削除してください。

<WebOTX インストールフォルダ>¥Developer¥Studio¥workspace 配下の全ファイル

• 以下のディレクトリが残っている場合には、削除してください。

<WebOTX インストールフォルダ>¥Developer¥Studio¥p2 <WebOTX インストールフォルダ>¥Developer¥Studio¥configuration <WebOTX インストールフォルダ>¥Developer¥Studio¥plugins

• WebOTX Developer(with Developer's Studio) のテスト用サーバを使用していた場合、 WebOTX の動作環境(ドメイン情報)が残っている場合があります。これらのファイルは削除し てもかまいません。

<WebOTX インストールフォルダ>¥(ユーザドメイン名).properties

● レジストリの削除

#### KEY\_LOCAL\_MACHINE¥SOFTWARE¥Wow6432Node¥NEC¥WebOTX¥11.1¥InstallInfo ¥esnecil

上記レジストリのキーの配下に値が存在しない、または名前が"000"の値のみで他は存在しな い場合、以下の親レジストリのキーから削除してください。

#### ※他にインストール済の WebOTX 製品があり、名前が"000"以外の値が存在する場合は削除し ないでください。

KEY\_LOCAL\_MACHINE¥SOFTWARE¥Wow6432Node¥NEC¥WebOTX¥11.1¥InstallInfo

## 5. 動作確認

セットアップした WebOTX Developer(with Developer's Studio)が正しく動作するかを確認す る方法について説明します。

Windows の「スタート」メニューの「WebOTX」の「Developer's Studio」をクリックし、「WebOTX Developer's Studio」を起動してください。正常に起動すれば正しくインストールされています。

テスト用サーバをインストールしている場合は、運用管理コマンド「otxadmin」で動作確認を行 います。コマンドは次のとおりです。

- 1. Windows の「スタート」-「すべてのプログラム」-「WebOTX 11.1」-「運用管理コマンド」 をクリックしてください。 プロンプト画面が表示されます。
- 2. プロンプト画面で次のコマンドを入力してください。

#### otxadmin> list-domains

admin とユーザドメイン (既定値は domain1) が running 状態になっていることを確認して ください。

3. ブラウザを起動し、次の URL を入力してください。

#### http://localhost:5858/

運用管理コンソールが起動されれば正しくインストールされています。

## 6. 注意制限事項

- 試用期間の 365 日を経過するとドメインの起動に失敗します。
	- 運用管理コマンドから起動した場合 start-domain コマンド実行後、以下のメッセージが表示され、ドメインの起動に失敗し ます。

「com.nec.webotx.enterprise.admin.servermgmt.DomainException: Your license is invalid. Please obtain a valid license for server.」

● サービスから起動した場合 Windows サービス上は起動完了と表示されますが、サービス開始後、<WebOTX イン ストール先>¥logs¥WOAgentSvc\_start.log ファイルに以下のメッセージが表示され、 ドメインの起動に失敗します。

「com.nec.webotx.enterprise.admin.servermgmt.DomainException: Your license is invalid. Please obtain a valid license for server.」

- WebOTX Developer のインストール後、必ずコンピュータの再起動を行ってください。コン ピュータを再起動しないと、WebOTX Developer は正常に動作しません。
- アンインストール時に、インストールフォルダにディレクトリやファイルが残る場合があり ます。アンインストール完了後、すべて削除してください。
- 「テスト用サーバ」は、WebOTX Developer (with Developer's Studio)をインストールした マシンにおける開発・評価用途でのみ利用することが可能です。 ※本番環境で利用することはできません
- 「テスト用サーバ」は、外部 Web サーバ(IIS、WebOTX Web サーバ、Apache HTTP Server 等)と連携動作することはできません。
- 「テスト用サーバ」は、クライアントからのリクエストの同時処理数(処理スレッド数)は 100 本までの制限があります。 この制限は、HTTP セッション数や、利用可能なクライアン ト数の上限でありません。ある時点で同時にリクエスト処理を行う上限です。
- 「テスト用サーバ」をインストールした場合、WebOTX のサービスが自動起動プログラムと して登録されます。WebOTX のサービスを手動起動に設定する場合、「コントロールパネル」 の「サービス」から表示名が次のサービスを選択し、「スタートアップの種類」を「手動」に 変更してください。

WebOTX AS 11.1 Agent Service

 「テスト用サーバ」と WebOTX 各 Edition 製品の同時インストール WebOTX Developer のインストール時に選択できる「テスト用サーバ」機能は、「WebOTX Application Server Express / Standard 」と同一環境にインストールすることはできません。

● 複数バージョンインストール時のスタートメニュー 他のバージョンの WebOTX 製品がインストールされている場合、Windows の仕様により本 バージョンのショートカットの一部がスタートメニューに表示されません。以下のフォルダ に格納されているショートカットをデスクトップ等にコピーして使用してください。

#### C:¥ProgramData¥Microsoft¥Windows¥Start Menu¥Programs¥WebOTX 11.1

● スタートメニューの「運用管理コンソール」へのショートカット 環境構築時にユーザドメインの管理用コンソール用ポート番号をデフォルト値(5858)から変 更した場合、スタートメニューの「運用管理コンソール」へのショートカットには反映され ません。 以下のショートカットのプロパティを表示し、[Web ドキュメント]タブの[URL]のポート番 号を環境構築時に指定した値に変更してください。

<WebOTX インストールフォルダ>¥bin¥AdminConsole.url

● WebOTX Developer (with Developer's Studio)の Java コンパイラはバージョン 14 までを サポートしています。Java15~17 のコンパイラは未対応となります。

その他の注意制限事項に関してはマニュアルを参照して下さい。